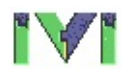

# Y

#### **IVI™ Soft Front Panels Help**

January 2007 Edition, Part Number 370698C-01

This help file explains features in the IVI Soft Front Panels and provides troubleshooting tips and key device shortcuts.

To navigate this help file, use the **Contents**, **Index**, and **Search** tabs to the left of this window.

[Conventions—](#page-2-0)formatting and typographical conventions in this help file

Important [Information](#page-139-0)

Technical Support and [Professional](#page-147-0) Services

To comment on National Instruments [documentation,](javascript:WWW(WWW_Feedback)) refer to the National Instruments Web site.

© 2006 National Instruments Corporation. All rights reserved.

## <span id="page-2-0"></span>**Conventions**

This help file uses the following conventions:

- < > Angle brackets that contain numbers separated by an ellipsis represent a range of values associated with a bit or signal name—for example, DBIO<3..0>.
- » The » symbol leads you through nested menu items and dialog box options to a final action. The sequence **File»Page Setup»Options** directs you to pull down the **File** menu, select the **Page Setup** item, and select **Options** from the last dialog box.
- This icon denotes a note, which alerts you to important  $\mathcal N$ information.
- 

This icon denotes a caution, which advises you of precautions to take to avoid injury, data loss, or a system crash.

- **bold** Bold text denotes items that you must select or click on in the software, such as menu items and dialog box options. Bold text also denotes parameter names, emphasis, or an introduction to a key concept.
- **dark red** Text in this color denotes a caution.
- green Underlined text in this color denotes a link to a help topic, help file, or Web address.
- *italic* Italic text denotes variables or cross references. This font also denotes text that is a placeholder for a word or value that you must supply.
- monospace Text in this font denotes text or characters that you should enter from the keyboard, sections of code, programming examples, and syntax examples. This font is also used for the proper names of disk drives, paths, directories, programs, subprograms, subroutines, device names, functions, operations, variables, filenames and extensions, and code excerpts.

#### **IVI Soft Front Panels Help Overview**

The following three types of help are available in IVI Soft Front Panels:

- Tip strips help appears when your cursor pauses over a user interface control or item. You can turn this feature on or off by selecting **Help»Show Tip Strips Help**.
- Pop-up context help appears in the Pop-up Help window when your cursor pauses over a user interface control or item. Information in the window describes the function or action associated with the underlying control. You can turn this feature on or off by selecting **Help»Show Context Help**.
- Online help for IVI Soft Front Panels appears when you select **Help»Online Reference**.

## **Printing**

By default, you can print the front panels for IVI Soft Front Panels-Scope. If your printer supports postscript or color printing, you can modify lines in IVI Soft Front Panels—Scope.ini file to enable postscript or color printing when you print the IVI Soft Front Panels front panel. The IVI Soft Front Panels—Scope.ini file exists in your IVI Soft Front Panels directory. After you change information in the IVI Soft Front Panels—Scope.ini file, you must restart IVI Soft Front Panels for the changes to take effect.

You can edit the IVI Soft Front Panels-Scope.ini file with any word processing or text editing software, such as Notepad. For example, to enable postscript printing in the IVI Soft Front Panels-Scope, you can open IVI Soft Front Panels-Scope.ini in Notepad and change the postscript printing setting to True, as follows:

postScriptPrinting=True

If you enable postscript printing and your printer does not support postscript printing, your printer prints a single line of postscript code.

By default, color and grayscale printing are disabled. To enable color or grayscale printing, change the color/grayscale printing setting in the IVI Soft Front Panels-Scope.ini file, as follows:

colorPrinting=True

If you disable grayscale printing, you conserve toner.

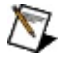

**Note** To affect the printing options described above, you must modify the lines exactly as shown.

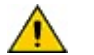

**Caution** Do not modify any other lines in the IVI Soft Front Panels-Scope.ini files. Doing so will cause IVI Soft Front Panels-Scope to operate incorrectly.

#### <span id="page-5-0"></span>**Saving and Restoring Settings**

IVI Soft Front Panels saves the front panel and instrument settings of all instruments in files that you can restore at any time. You can also create settings files so that you can restore settings that you need repeatedly.

#### **Saving Settings Automatically**

IVI Soft Front Panels saves the settings for your front panel and instrumentation every time you exit from an instrument. IVI Soft Front Panels automatically names this settings file last.xxx, where xxx is the abbreviation of the instrument. For example, when you exit IVI Soft Front Panels—Scope, the last settings are saved in the last.sco file. It maintains the last.sco in the IVI Soft Front Panels folder.

#### **Saving Settings Manually**

You can save settings at any time by completing the following steps:

- 1. Select **Edit»Save Settings...**
- 2. Name your settings file.
- 3. Click **OK**.

#### **Restoring Settings**

You can restore the settings from a previously saved settings file by completing the following:

- 1. Select **Edit»Load Settings...**.
- 2. Find the settings file you want and click **OK**. The saved instrument settings are applied.

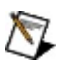

**Note** When you restore settings for IVI Soft Front Panels-DC Power Supply, click **OK**, then click **Apply**. The settings are not applied to the instrument until you click **Apply**. See [Apply](#page-66-0) for more information about applying settings to an instrument.

Similarly, when you restore settings for IVI Soft Front Panels—FG, click **OK**, then click **On**. The settings are not all applied to the instrument until you click **On**. See [On](#page-53-0) for more information about enabling waveform generation.

#### **Restoring Default Settings**

You can restore default settings for any IVI Soft Front Panels instrument by selecting **Edit»Reset Settings**. IVI Soft Front Panels applies the settings from the default .xxx file for that instrument, where the xxx is the abbreviation of the instrument.

#### **IVI Soft Front Panels—DMM Overview**

Combined with an IviDMM classcompliant instrument, IVI Soft Front Panels—DMM transforms your PC into a fully featured digital multimeter with features rivaling desktop models. IVI Soft Front Panels—DMM display controls and operation faithfully emulate benchtop digital multimeters so that you can take maximum advantage of your previous instrument experience, with minimal training time, to use PCbased instruments.

#### **Related Topic**

Working with IVI Soft Front [Panels—DMM](#page-26-0)

#### **IVI Soft Front Panels—DMM Features**

Combined with an IviDMM class-compliant instrument, IVI Soft Front Panels—DMM transforms your PC into a fully featured digital multimeter with features rivaling desktop models. IVI Soft Front Panels—DMM display controls and operation faithfully emulate benchtop digital multimeters so that you can take maximum advantage of your previous instrument experience, with minimal training time, to use PC-based instruments.

IVI Soft Front Panels—DMM includes the following features:

- Seven measurement modes: Volts DC, Volts AC, DC Current, AC Current, 2–Wire Resistance, 4–Wire Resistance, and Temperature.
- Relative measurement capability.
- Ability to log data to an ASCII file.
- Up to ten measurement ranges, including Auto Range.
- Fast real-time display.
- Ability to save and recall instrument settings.

#### <span id="page-12-0"></span>**Tour of Front Panel and Menus**

The following figure is the front panel of IVI Soft Front Panels—DMM. **You can scroll over regions of the figure and click areas of interest for more in-depth information.**

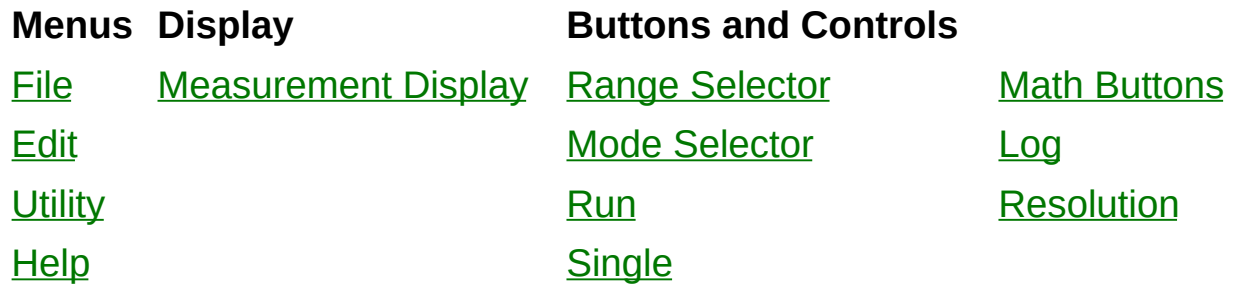

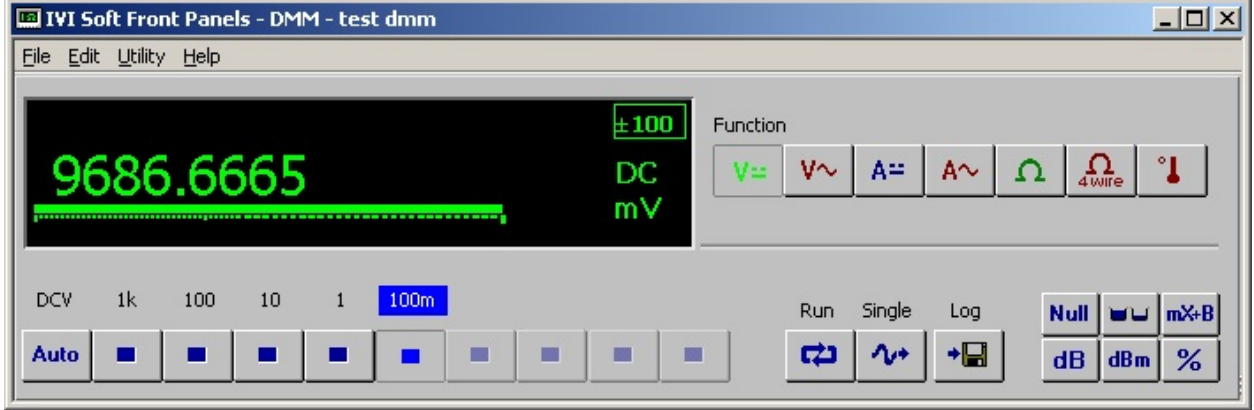

#### <span id="page-13-0"></span>**File**

**Exit** Closes IVI Soft Front Panels—DMM.

## <span id="page-14-0"></span>**Edit**

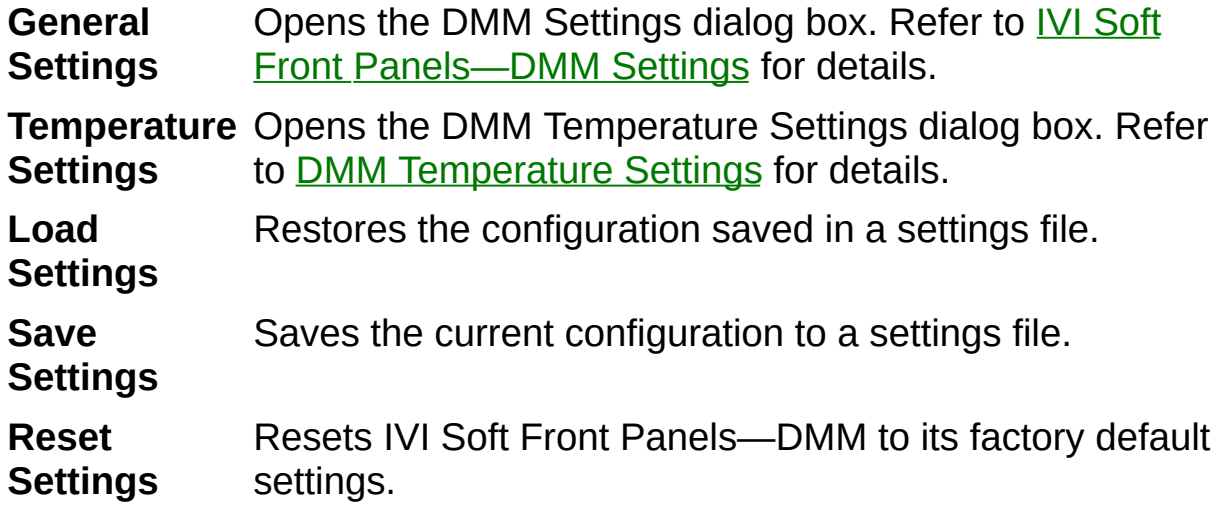

Refer to **Saving and [Restoring](#page-5-0) Settings** for more information about options in the **Edit** menu.

## <span id="page-15-0"></span>**Utility**

**Self-Test** Performs self-test on the instrument. This operation may take several minutes.

**Reset** Resets the instrument.

**Error** Queries the errors occurred.

**Query**

## <span id="page-16-0"></span>**Help**

You can choose the following items in the **Help** menu.

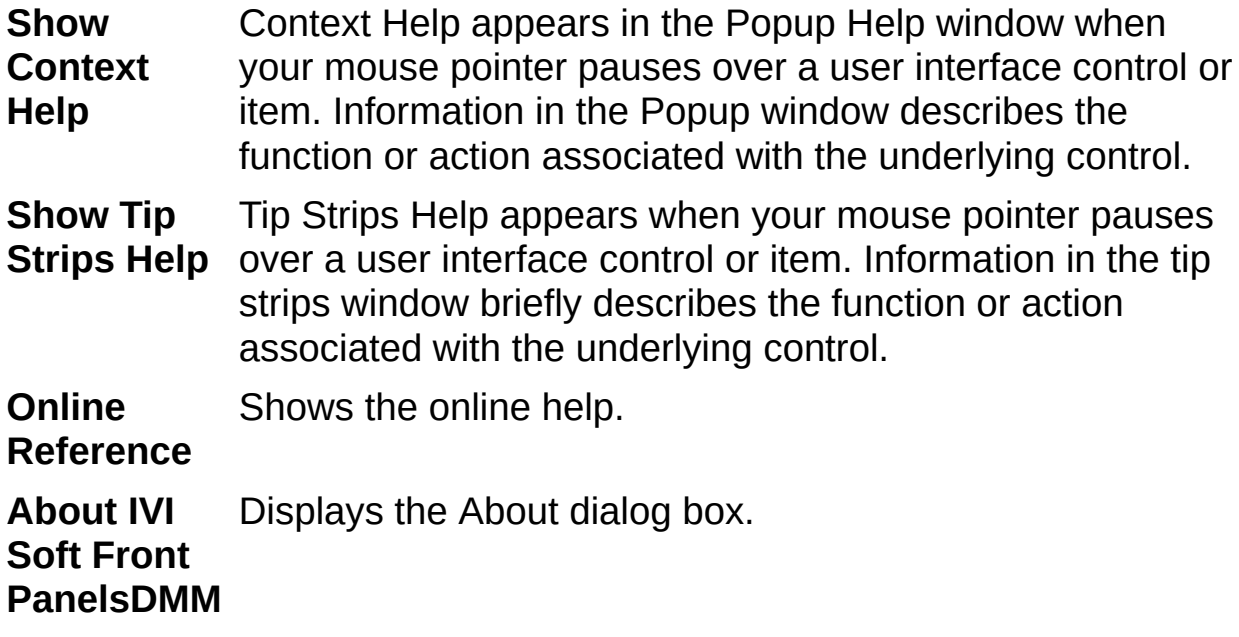

#### <span id="page-17-0"></span>**Measurement Display**

Displays measurements. The bar graph appears below the digital display. The Range Selector controls what percentage of the full scale graph appears in the display. When you select AutoRange, the bar graph shows a percentage of the next-highest power of 10.

#### <span id="page-18-0"></span>**Range Selector**

The range selector determines the range of measurements IVI Soft Front Panels—DMM makes. This range differs for each measurement mode. **+OVER** or **OVER** appears in the measurement display, if the measurement exceeds the range.

AutoRange mode selects the range that best matches the input signal.

#### <span id="page-19-0"></span>**Mode Selector**

IVI Soft Front Panels—DMM has 7 measurement modes:

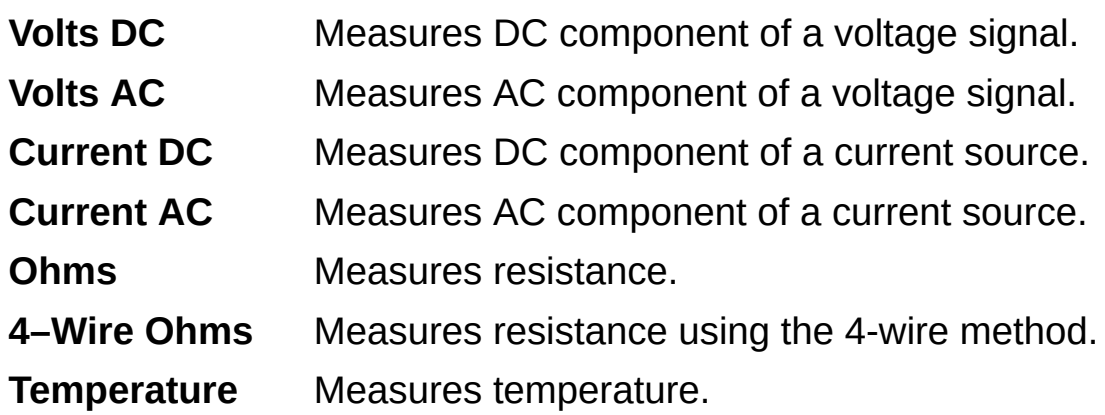

Select **Edit»Temperature Settings** to configure the temperature settings.

#### <span id="page-20-0"></span>**Run**

Starts and stops continuous DMM measurements.

## <span id="page-21-0"></span>**Single**

Performs a single measurement.

#### <span id="page-22-0"></span>**Math Buttons**

- **Null** Starts relative mode. IVI Soft Front Panels—DMM makes all subsequent measurements relative to the measurement it makes when you click Null.
- **Max/Min** Displays the maximum and minimum values that occur after you click Max/Min button.
- **dB** Compresses a large range of measurements into a much smaller scope by expressing DC or AC voltage in decibels. The relationship between dB and voltage is defined by the following equation:

Vin  $dB = 20$  log --------Vref

where: Vin is the DC or AC signal. Vref is the specified voltage reference level. This value is specified in the "dB, %Ref" field in the DMM [Settings—Math](#page-29-0) dialog box.

**dBm** Shows decibels above or below a 1mW reference. With a user-defined reference impedance, IVI Soft Front Panels - DMM reads 0 dBm when the voltage needed to dissipate 1mW through the reference impedance is applied. The reference impedance (dBm Zref) is entered under the Math tab of the settings window. The relationship between dBm, a reference impedance, and the voltage is defined by the following equation:

> (Vin2 / Zref) dBm = 10 log ---------------------- 1mW

where: Vin is the DC or AC input signal. Zref is the specified reference impedance. This value is specified in the "dBm Zref" field in the DMM [Settings—Math](#page-29-0) dialog box.

**mX+B** Enables the mX+B calculation on all readings. The Mx+B operation allows you to manipulate normal display readings (X) mathematically according to the following equation:

 $Y = MX + B$ 

where: X is the normal display reading. M and B are userdefined constants for multiplier and offset. Y is the displayed result. These values are specified in the "Mx+B Scaling" field in the **DMM [Settings—Math](#page-29-0)** dialog box.

**%** Selects the percentage calculation. IVI Soft Front Panels-DMM expresses the displayed reading as a percent deviation from the reference value entered in the DMM-Math Settings dialog box. The percentage calculation is performed as follows:

> Input - Ref Percent = --------------------- x 100% Ref

where: Input is the normal display reading. Ref is the user entered constant. Percent is the displayed result. Ref value is specified in the "dB, %Ref" field in the DMM [Settings—Math](#page-29-0) dialog box.

## <span id="page-24-0"></span>**Log**

Enables data logging. To configure the datalog file and log interval, select **Edit»General Settings**. Refer to Logging [Measurements](#page-40-0) to Disk for more details.

### <span id="page-25-0"></span>**Resolution**

A ring control in the DMM front panel display where you set measurement resolution in absolute units.

#### <span id="page-26-0"></span>**Working with IVI Soft Front Panels—DMM**

Click on the following topics for information about configuring IVI Soft Front Panels—DMM software and using IVI Soft Front Panels—DMM to make a measurement and log measurements data to disk.

[Configuring](#page-27-0) General Settings DMM [Settings—Math](#page-29-0) DMM [Settings—Datalogging](#page-31-0) [DMM—Temperature](#page-32-0) Settings [Measuring](#page-35-0) Voltage [Measuring](#page-36-0) Current Measuring [Resistance](#page-37-0) Measuring [Temperature](#page-38-0) Logging [Measurements](#page-40-0) to Disk Making Relative [Measurements](#page-41-0)

#### <span id="page-27-0"></span>**DMM Settings—General**

**Click the other tabs in this figure for more information.**

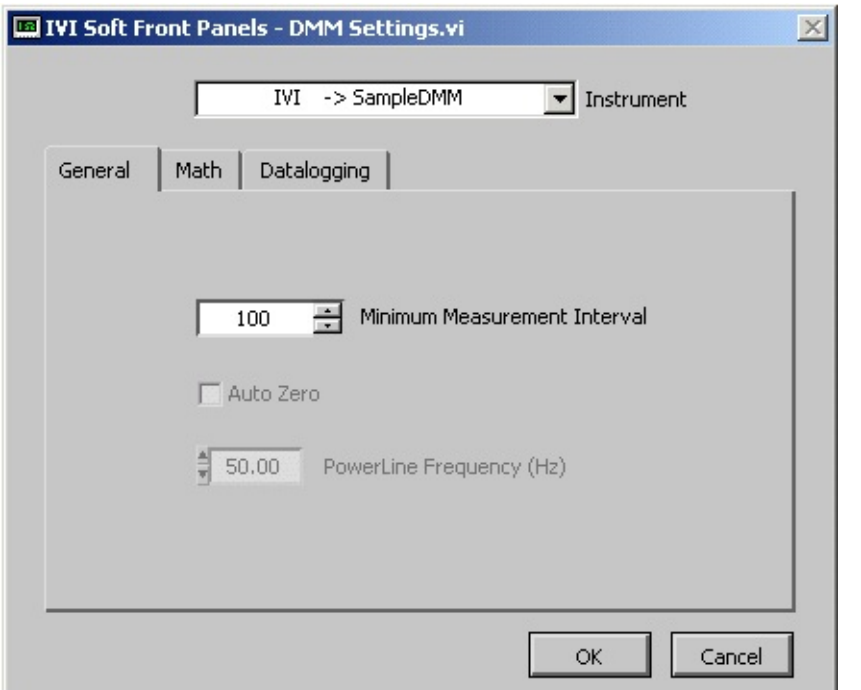

To configure IVI Soft Front Panels—DMM, select **Edit»General Settings**.

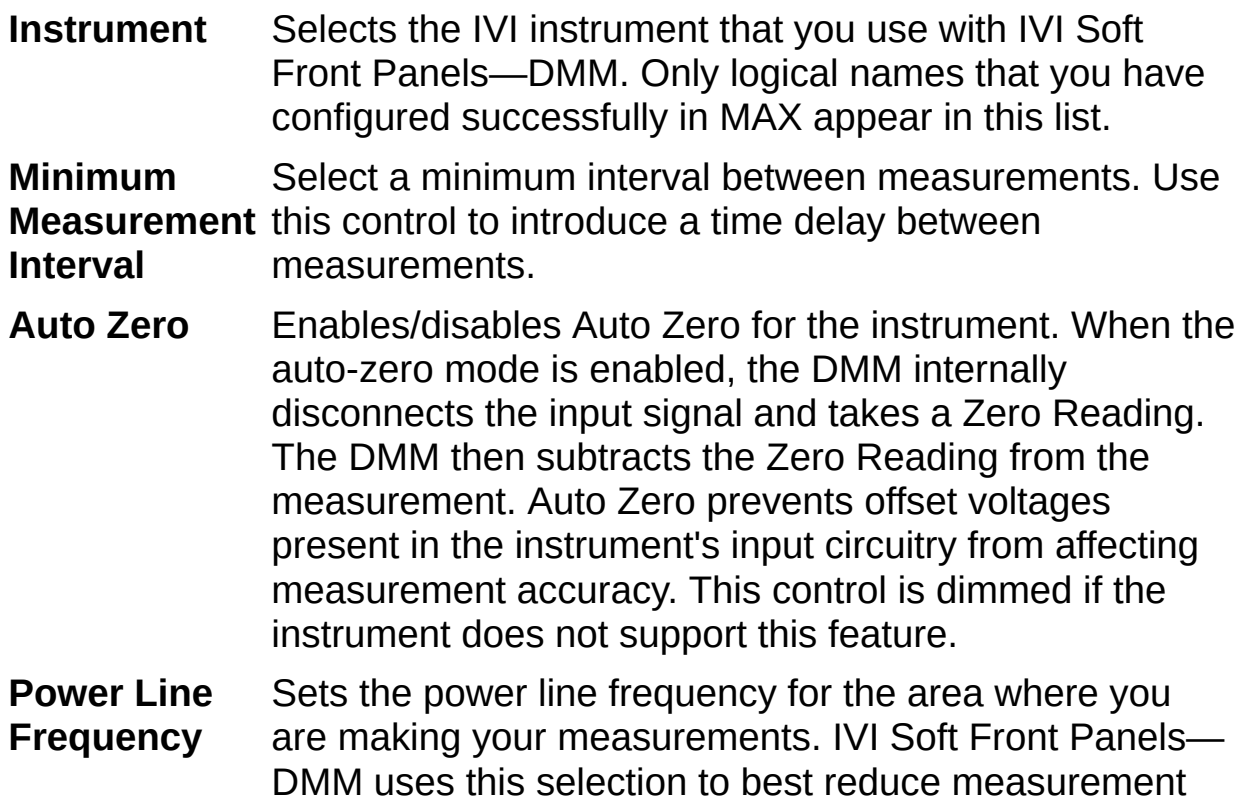

inaccuracies due to line noise and interference from sources such as nearby AC-powered equipment and overhead lighting. The Auto Zero control is dimmed if the instrument does not support this feature.

#### <span id="page-29-0"></span>**DMM Settings—Math**

**Click the other tabs in this figure for more information.**

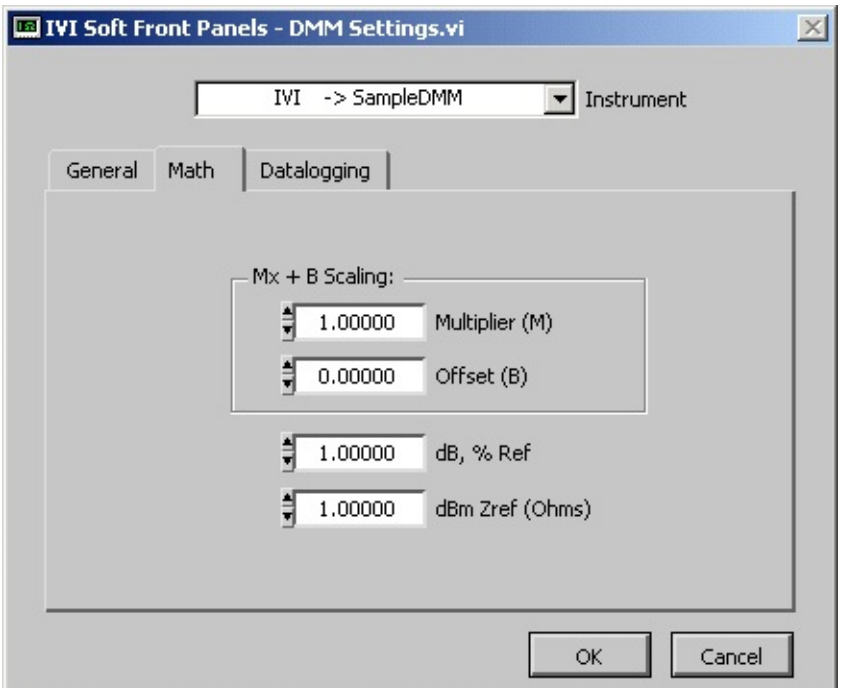

To configure IVI Soft Front Panels—DMM, select **Edit»General Settings**.

To activate these calculations, click the Math buttons on the front [panel](#page-12-0).

#### **MX + B** Manipulates normal display readings (X) mathematically according to the calculation  $Y = MX + B$ .

*X* is the normal display reading. Multiplier (M) is the constant you define for multiplier, B is the constant you define for offset, and *Y* is the result that displays.

- **dB, %Ref** The reference value used for decibels (dB) and percent calculations.
- **dBm Zref** The reference value used for dBm calculations.

When you click the dBm calculation button in the front panel, IVI Soft Front Panels—DMM calculates power in dBm using the input voltage reading and the Zref value you specify. The relationship between dBm, a reference impedance, and the voltage is defined by the following equation:

(Vin^2 / Zref) dBm = 10 log ----------------------

#### 1mW

*Vin* is the DC or AC dBm input signal, and *Zref* is the specified reference impedance.

#### <span id="page-31-0"></span>**DMM Settings—Datalogging**

**Click the other tabs in this figure for more information.**

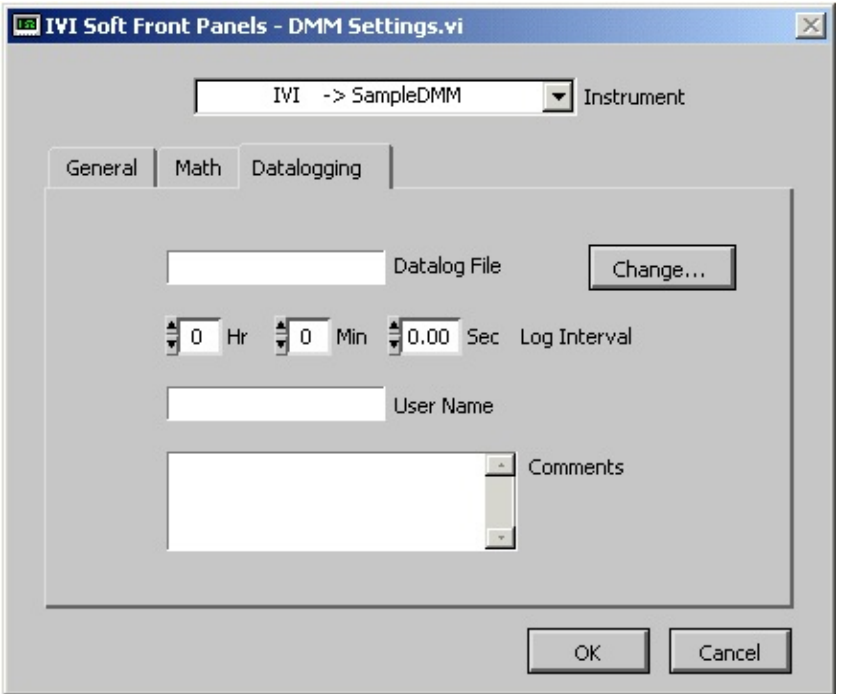

To configure IVI Soft Front Panels—DMM, select **Edit»General Settings**.

To enable data logging, you must click **Log** in the front [panel.](#page-12-0)

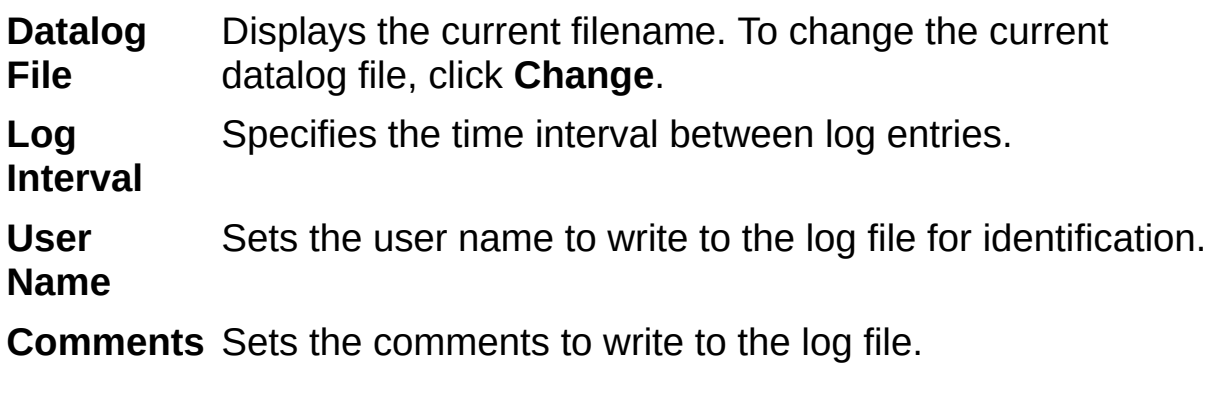

## <span id="page-32-0"></span>**DMM Temperature Settings**

To configure IVI Soft Front Panels—DMM temperature settings, select **Edit»Temperature Settings**.

 $\mathbb{N}$ **Note** The Temperature Settings menu is enabled only when the temperature measurement is supported by the instrument.

The Temperature Setting dialog box displays differently depending on which Transducer Type control is selected. The following figures show all the Temperature Setting dialog boxes for the Transducer Type Thermocouple, Thermistor, 2Wire/4Wire RTD, respectively.

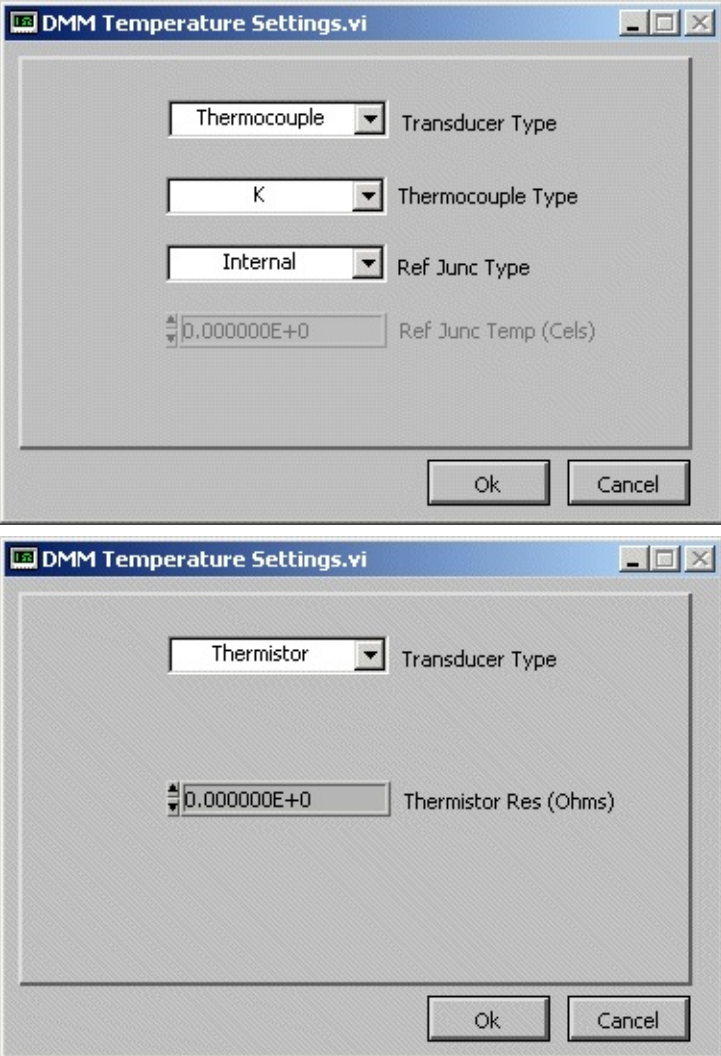

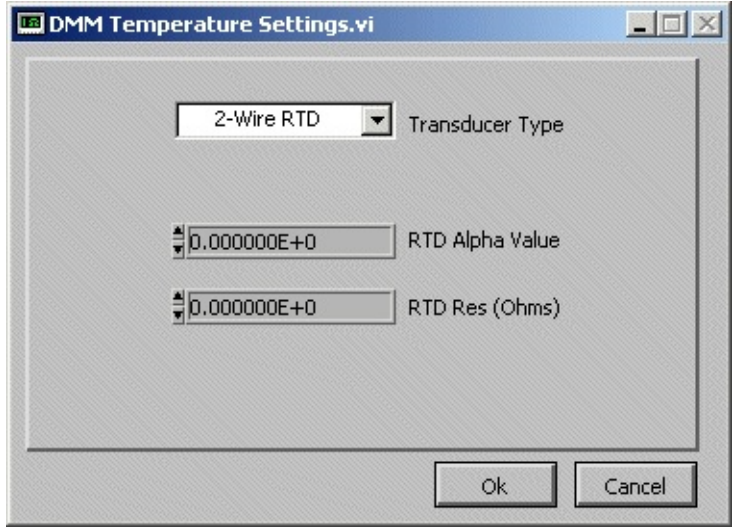

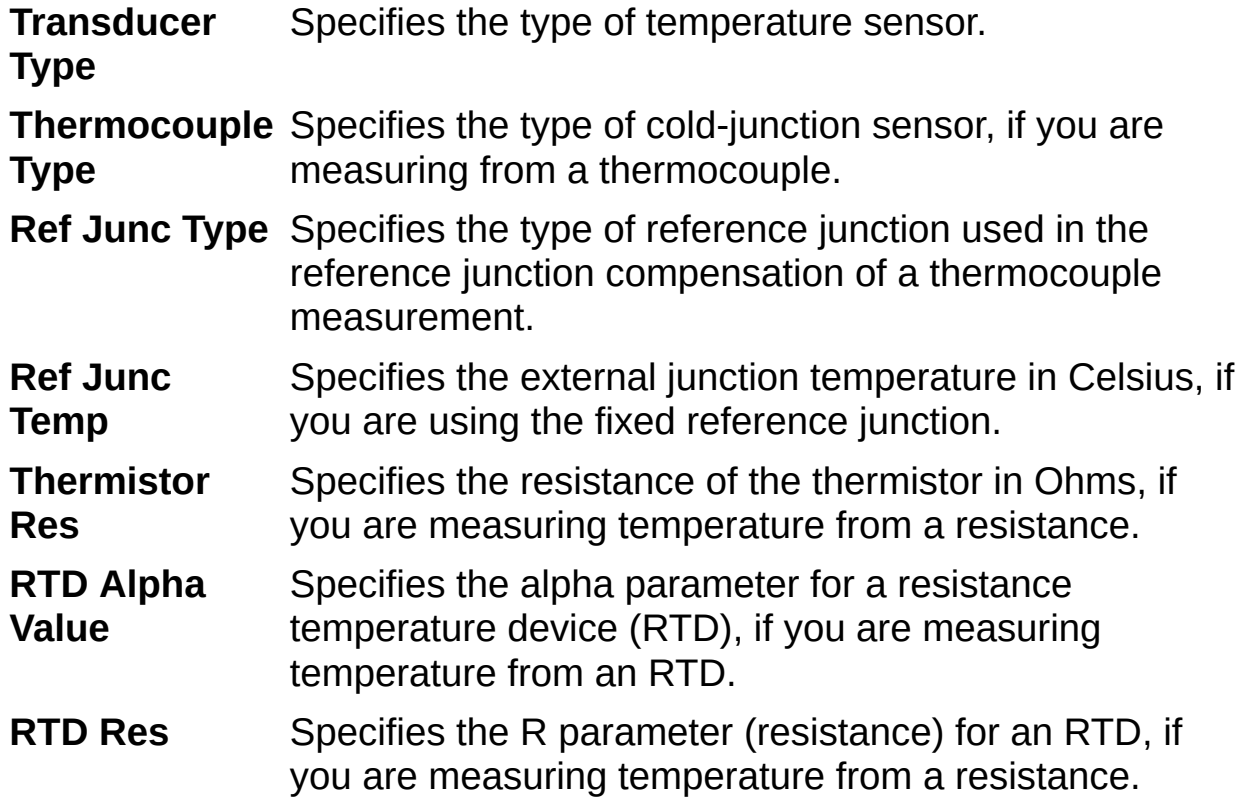

#### **Making a Measurement with IVI Soft Front Panels—DMM**

Complete the following steps to make a measurement with IVI Soft Front Panels—DMM:

- 1. Connect a signal to the specified channel input of your IviDMM instrument.
- 2. On the front [panel](#page-12-0), click **Single**. IVI Soft Front Panels—DMM displays a single measurement in the measurement display. If the signal seems incorrect, make sure the instrument is connected properly.
- 3. Click **Run**. IVI Soft Front Panels—DMM continuously acquires and displays measurements in the measurement display.
- 4. If the display shows **+OVER** or **OVER**, make sure the input signal has not exceeded the range selected on the front [panel.](#page-12-0)
- 5. Click **Run** again to stop acquisition.

Signal Options:

**[Voltage](#page-35-0)** 

**[Current](#page-36-0)** 

**[Resistance](#page-37-0)** 

**[Temperature](#page-38-0)** 

#### <span id="page-35-0"></span>**Measuring Voltage**

IVI Soft Front Panels—DMM measures AC and DC voltage with your IviDMM instrument. Complete the following steps to measure voltage:

- 1. Connect a signal to the specified channel of your IviDMM instrument.
- 2. Click **Volts AC** or **Volts DC** in the front [panel.](#page-12-0)
- 3. Click **Run**. IVI Soft Front Panels—DMM continuously acquires and displays voltage measurements in the Measurement display. Or click **Single**, IVI Soft Front Panels—DMM acquires and displays a voltage measurement in the Measurement display.
- 4. If the display shows **+OVER** or **OVER**, make sure the input signal has not exceeded the range selected on the front [panel.](#page-12-0)

Other Signal Options:

**[Current](#page-36-0)** 

**[Resistance](#page-37-0)** 

**[Temperature](#page-38-0)**
# <span id="page-36-0"></span>**Measuring Current**

IVI Soft Front Panels—DMM measures AC and DC current with your IviDMM instrument. Complete the following steps to measure current:

- 1. Connect a signal to the specified channel of your IviDMM instrument.
- 2. Click **Current AC** or **Current DC** on the front [panel](#page-12-0).
- 3. Click **Run**. IVI Soft Front Panels—DMM continuously acquires and displays current measurements in the Measurement display. Or click **Single**, IVI Soft Front Panels—DMM acquires and displays a current measurement in the Measurement display.
- 4. If the display shows **+OVER** or **OVER**, make sure the input signal has not exceeded the range selected on the front [panel.](#page-12-0)

Other Signal Options:

**[Voltage](#page-35-0)** 

**[Resistance](#page-37-0)** 

**[Temperature](#page-38-0)** 

## <span id="page-37-0"></span>**Measuring Resistance**

IVI Soft Front Panels—DMM measures resistance with your IviDMM instrument. Complete the following steps to measure resistance:

- 1. Connect a signal to the specified channel of your IviDMM instrument.
- 2. Click **2Wire Ohms** or **4Wire Ohms** on the front [panel.](#page-12-0)
- 3. Click **Run**. IVI Soft Front Panels—DMM continuously acquires and displays resistance measurements in the Measurement display. Or click **Single**, IVI Soft Front Panels—DMM acquires and displays a resistance measurement in the Measurement display.
- 4. If the display shows **+OVER** or **OVER**, make sure the input signal has not exceeded the range selected on the front [panel.](#page-12-0)

Other Signal Options:

**[Voltage](#page-35-0)** 

**[Current](#page-36-0)** 

**[Temperature](#page-38-0)** 

#### <span id="page-38-0"></span>**Measuring Temperature**

IVI Soft Front Panels—DMM requires a thermocouple, or a thermistor, or a 2Wire RTD, or a 4Wire RTD sensor to make precision temperature measurements.

Complete the following steps to measure temperature:

- 1. Connect a precision temperature sensor to the specified channel input of your IviDMM instrument.
- 2. Select **[Edit»Temperature](#page-32-0) Settings...**. Refer to the topic DMM— Temperature Settings for more information about configuring temperature.
- 3. Select the temperature sensor type from the list in the Transducer Type field.
- 4. If you are using a thermocouple, select the thermocouple type in the Thermocouple Type field. Next, select the type of reference junction from the drop-down menu in the Ref Junc Type field. If the reference junction type selected is Fixed, specify the external reference junction temperature in the Ref Junc Temp field.
- 5. If you are using a thermistor, specify the resistance of the thermistor in the Thermistor Res field.
- 6. If you are using an RTD sensor, specify the alpha parameter for a resistance temperature device in the RTD Alpha Value field and the R parameter (resistance) for a resistance temperature device in the RTD Res field.
- 7. Click **OK**.
- 8. Click **Temperature** in the front [panel](#page-12-0).
- 9. Click **Run**. IVI Soft Front Panels—DMM continuously acquires and displays temperature measurements in the Measurement display. Or click **Single**. IVI Soft Front Panels—DMM acquires and displays a temperature measurement in the Measurement display.
- 10. If the display shows **+OVER** or **-OVER**, make sure the input signal has not exceeded the range selected on the front [panel.](#page-12-0)

Other Signal Options:

**[Voltage](#page-35-0)** 

**[Current](#page-36-0) [Resistance](#page-37-0)** 

# **Logging Measurements to Disk**

Complete the following steps to log IVI Soft Front Panels—DMM measurements to an ASCII text file:

- 1. Select **Edit»General Settings**. Click the **Logging tab**. For more information, refer to DMM [Settings—Datalogging](#page-31-0).
- 2. Click **Change** to browse the files.
- 3. Select a file that you want to log data to. Click **OK**.
- 4. Specify the hours, minutes, and seconds to use for the Log Interval. This rate does not have to match the DMM update rate.
- 5. Click **OK**.
- 6. Click **Run** on the front panel of IVI Soft Front Panels—DMM to start data acquisition.
- 7. Click **Log** on the front panel of IVI Soft Front Panels—DMM to start data logging.

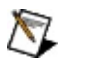

**Note** When the Run button is enabled, data is logged to an ASCII text file only.

#### **Making Relative Measurements**

With IVI Soft Front Panels—DMM, you can make measurements relative to a reference measurement. Complete the following steps to make such measurements:

- 1. Set up IVI Soft Front Panels—DMM to acquire a signal. Refer to Making a Measurement with IVI Soft Front [Panels—DMM](#page-34-0) for details.
- 2. Click **Null** on the front [panel](#page-12-0).

IVI Soft Front Panels—DMM then makes all measurements relative to the measurement made at the moment you clicked **Null**. Click **Null** again to disable relative measurements.

#### **IVI Soft Front Panels—FG Overview**

Combined with an IviFGen classcompliant instrument, IVI Soft Front Panels—FG transforms your PC into a fully featured function generator with features that rival desktop models. IVI Soft Front Panels—FG display controls and operation faithfully emulate benchtop function generators so you can take maximum advantage of your previous instrument experience, with minimal training time, to use PCbased instruments.

#### **Related Topic**

Working with IVI Soft Front [Panels—FG](#page-56-0)

### **IVI Soft Front Panels—FG Features**

Combined with an IviFGen class–compliant instrument, IVI Soft Front Panels—FG transforms your PC into a fully featured function generator with features that rival desktop models. IVI Soft Front Panels—FG display controls and operation faithfully emulate benchtop function generators so you can take maximum advantage of your previous instrument experience, with minimal training time, to use PC–based instruments.

With IVI Soft Front Panels—FG, you can generate six standard waveforms: sine, square, triangle, ramp up, ramp down, and DC. As with all IVI Soft Front Panels Instruments, you can load and save instrument settings.

#### <span id="page-44-0"></span>**Tour of Function Generator Front Panel and Menus**

The following figure shows the front panel of IVI Soft Front Panels—FG. **You can scroll over regions of the figure and click areas of interest for more in-depth information.**

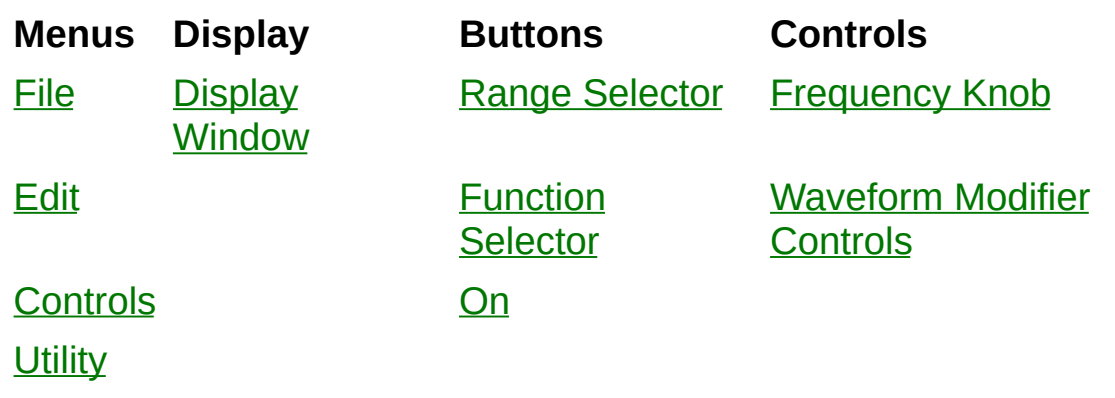

**[Help](#page-49-0)** 

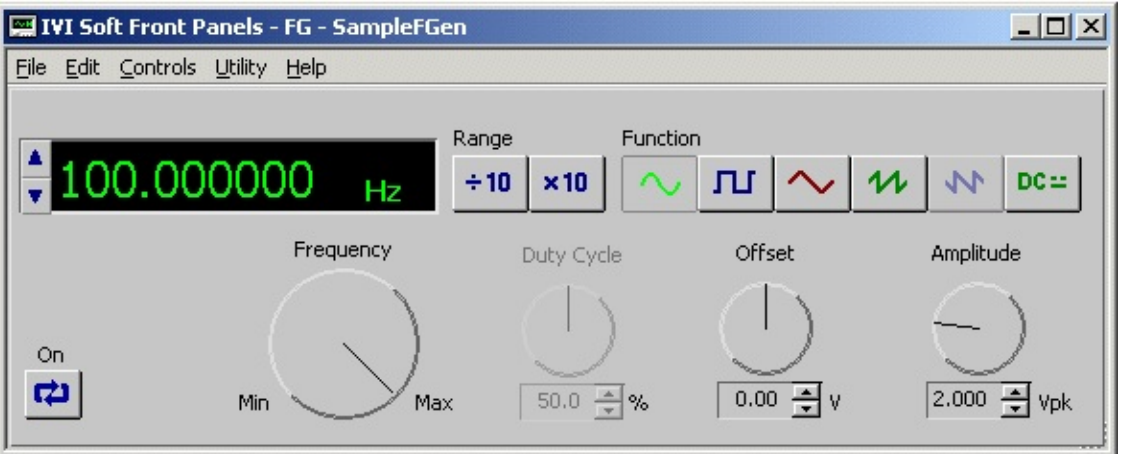

#### <span id="page-45-0"></span>**File**

**Exit** Closes IVI Soft Front Panels—FG.

# <span id="page-46-0"></span>**Edit**

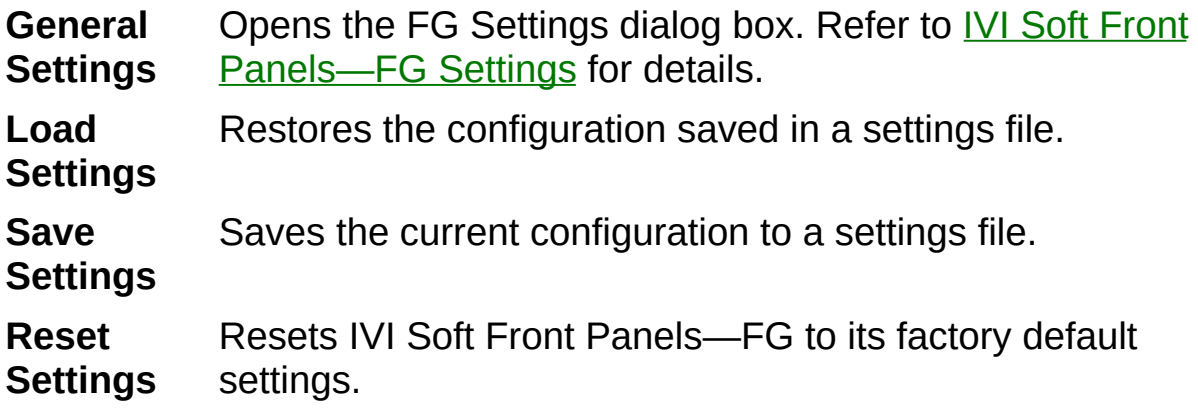

Refer to Saving and [Restoring](#page-5-0) IVI Soft Front Panels Settings for more information about options in the **Edit** menu.

## <span id="page-47-0"></span>**Controls**

**Frequency** Increases/decreases frequency. **Amplitude** Increases/decreases amplitude. **Offset** Increases/decreases offset.

# <span id="page-48-0"></span>**Utility**

**Self– Test** Performs self-test on the instrument. This operation may take several minutes.

**Reset** Resets the instrument.

**Error** Queries the errors occurred.

**Query**

# <span id="page-49-0"></span>**Help**

You can choose the following items in the **Help** menu.

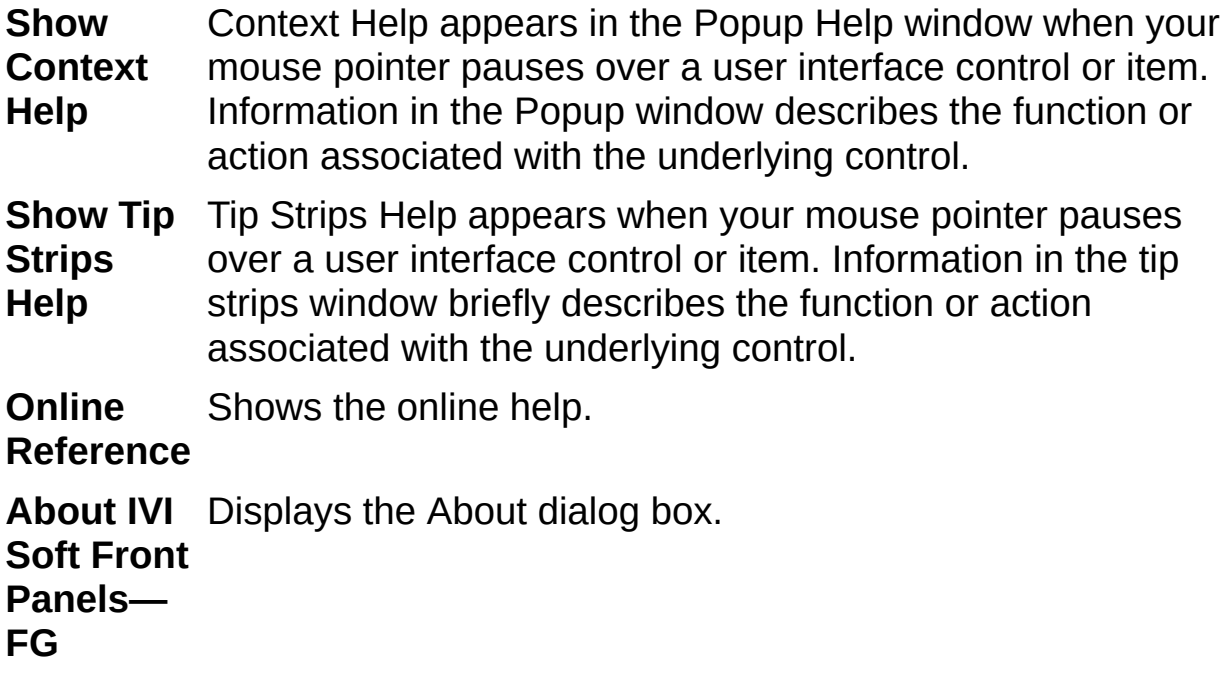

# <span id="page-50-0"></span>**Display Window**

Shows the waveform frequency. The range and frequency settings determine this value.

To adjust the frequency, you can click the display and type in a frequency value directly. You also can adjust the frequency with the Frequency knob or the up/down arrows to the left of the display. Also, you can enter a frequency value directly when you double–click the display.

### <span id="page-51-0"></span>**Range Selector**

Selects the frequency range of IVI Soft Front Panels—FG. The following formulas specify the range of frequencies covered by each range:

Minimum Frequency =  $0.1 \times$  Range Setting

Maximum Frequency =  $1.0 \times$  Range Setting

#### <span id="page-52-0"></span>**Function Selector**

Selects the waveform that IVI Soft Front Panels—FG generates. In order from left to right, the waveform buttons are as follows:

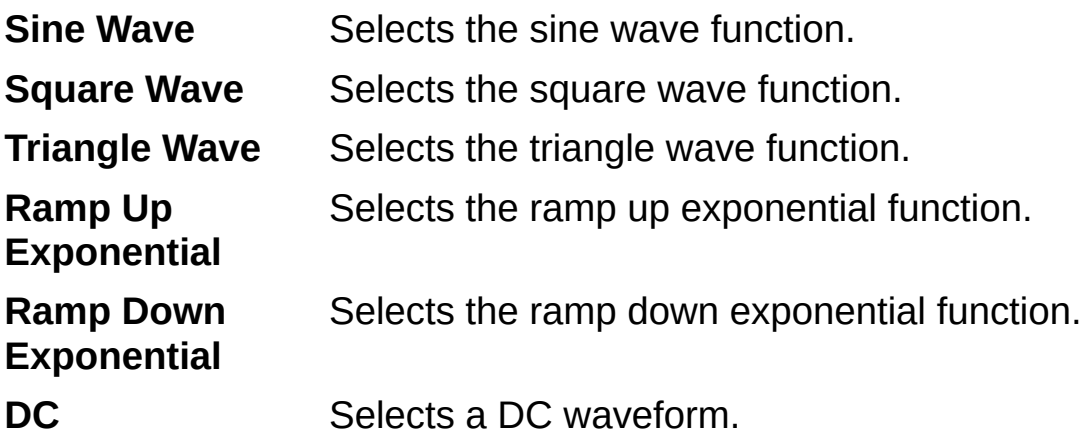

# <span id="page-53-0"></span>**On**

Click **On** to start the waveform generation. If you click **On** during waveform generation, IVI Soft Front Panels—FG stops generating the waveform. Also, enabling **On** allows IVI Soft Front Panels—FG to apply the Amplitude, DC Offset, Duty Cycle, Ref Clock Source, Output Impedance settings to the instrument.

## <span id="page-54-0"></span>**Frequency Knob**

Controls the frequency of the waveform, within the range you select with the range selector. Use the Fine knob to further fine-tune the frequency.

#### <span id="page-55-0"></span>**Waveform Modifier Controls**

Provides additional control over the generated waveform.

**Duty Cycle** Adjusts the duty cycle of the square wave. Duty cycle is the upward cycle time expressed as a percentage of the entire cycle.

> **Note** This control is enabled only when the square [waveform](#page-52-0) function is selected by the Function Selector in the Front [Panel](#page-44-0).

**Offset** Adjusts the DC offset of the waveform.

Offset is expressed as a voltage added to the output waveform of the current waveform amplitude.

 $\boxtimes$ **Note** This control might exceed the output limits of your device, in which case IVI Soft Front Panels—FG clips the output signal. When this occurs, a CLIP indicator appears.

**Amplitude** Adjusts the peak amplitude of the signal.

 $\mathbb{R}$ **Note** This control might exceed the output limits of your device, in which case IVI Soft Front Panels—FG clips the output signal. When this occurs, a CLIP indicator appears.

#### <span id="page-56-0"></span>**Working with IVI Soft Front Panels—FG**

This topic introduces how to configure IVI Soft Front Panels—FG software and use IVI Soft Front Panels—FG to generate a waveform.

Configuring IVI Soft Front [Panels—FG](#page-57-0)

Generating a Waveform with IVI Soft Front [Panel—FG](#page-58-0)

#### <span id="page-57-0"></span>**Configuring IVI Soft Front Panels—FG**

To configure IVI Soft Front Panels—FG, select **Edit»General Settings**.

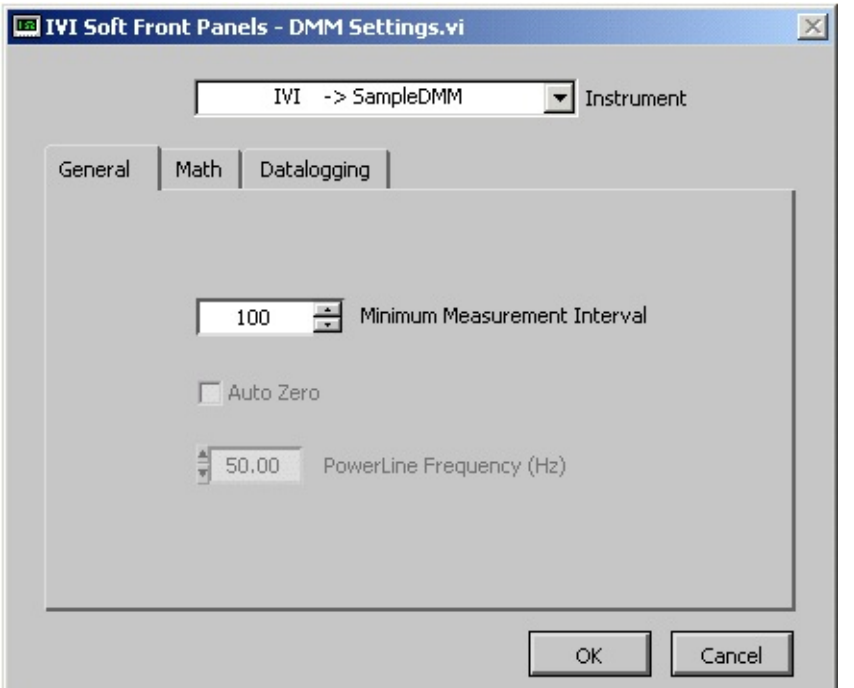

**Instrument** Selects the instrument to use. Only logical names which you successfully configured in the MAX appear in this list.

**Channel** Selects the output channel used by IVI Soft Front Panels— FG.

**Reference** Specifies the source of the reference clock.

**Clock**

**Output** Specifies the output impedance.

**Impedance**

#### <span id="page-58-0"></span>**Generating a Waveform with IVI Soft Front Panels—FG**

Complete the following steps to generate a waveform with IVI Soft Front Panels—FG:

- 1. Connect a device or oscilloscope to the output channel of your IviFGen Instrument. Refer to the user manual of your instrument for details.
- 2. Configure **FG [Settings](#page-57-0)**.
- 3. Click **On** on the front [panel](#page-44-0). IVI Soft Front Panels—FG continuously generates an analog waveform at the output.
- 4. Click **On** again to stop waveform generation.

#### **IVI Soft Front Panels—DC Power Supply Overview**

Combined with an IviDCPwr classcompliant instrument, IVI Soft Front Panels—DC Power Supply transforms your PC into a fully featured DC power supply with features rivaling desktop models. IVI Soft Front Panels —DC Power Supply display controls and operation faithfully emulate DC power supply so that you can take maximum advantage of your previous instrument experience, with minimal training time, to use PCbased instruments.

#### **Related Topic**

Working with IVI Soft Front [Panels—DC](#page-74-0) Power Supply

### **IVI Soft Front Panels—DC Power Supply Features**

You use IVI Soft Front Panels—DC Power Supply to control any DC Power Supply with an IviDCPwrcompliant-specific driver. Features include the following items:

- DC power signal generation.
- Real-time voltage and current measurement display.
- Voltage and current limit controls.
- Over-voltage and over-current indicators.

#### **Tour of Front Panel and Menus**

The following figure shows the front panel of IVI Soft Front Panels—DC Power Supply. **You can scroll over regions of the figure and click areas of interest for more in-depth information.**

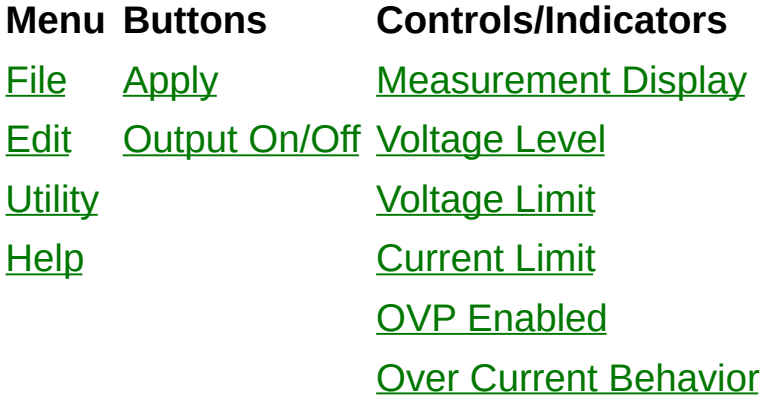

#### <span id="page-62-0"></span>**File**

**Exit** Closes IVI Soft Front Panels—DC Power Supply.

# <span id="page-63-0"></span>**Edit**

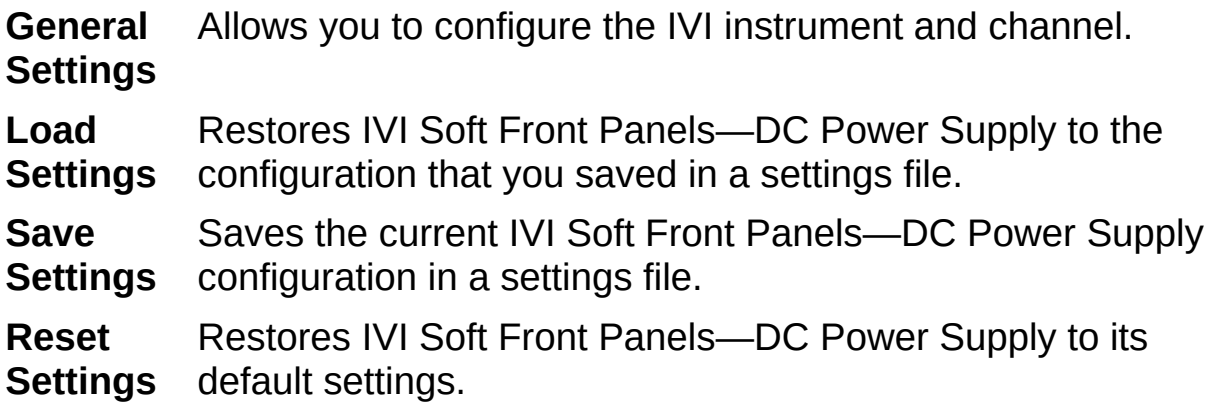

Refer to Saving and [Restoring](#page-5-0) IVI Soft Front Panels Settings for more information about options in the **Edit** menu.

# <span id="page-64-0"></span>**Utility**

**Self-Test** Performs self-test on the instrument. This operation may take several minutes.

**Reset** Resets the instrument.

**Error** Queries the errors occurred.

**Query**

# <span id="page-65-0"></span>**Help**

You can choose the following items in the **Help** menu.

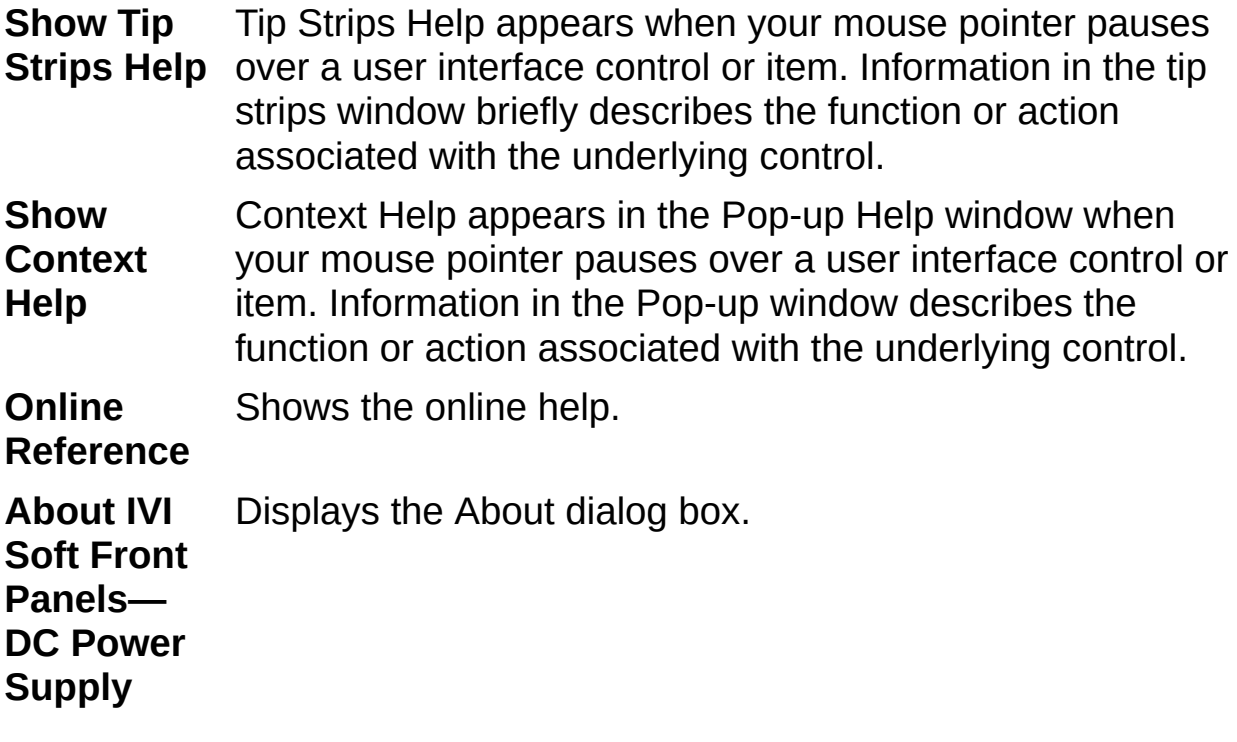

# <span id="page-66-0"></span>**A p ply**

Applies changes to the instrument that you made with the front panel controls.

# <span id="page-67-0"></span>**Output On/Off**

Enables/Disables signal generation of the DC Power Supply.

## <span id="page-68-0"></span>**Measurement Display**

Shows real-time voltage and current measurements, if your instrument supports these outputs. If not, the display shows your current settings. "OVP" indicates that the over-voltage protection circuitry has tripped. "OCP" indicates that the over-current protection circuitry has tripped. "CV" indicates that the power supply's output signal reaches the voltage level before it reaches the current limit, "CC" indicates that the power supply's output signal reaches the current limit before it reaches the voltage level, "Unregulated" indicates that the power supply's output signal reaches neither the voltage level nor the current limit.

# <span id="page-69-0"></span>**Volt a g e ( V )**

Specifies the DC level of the generated signal. The units are volts.

# <span id="page-70-0"></span>**Voltage Limit (V)**

Specifies the peak instantaneous voltage that the power supply allows. The units are volts.

# <span id="page-71-0"></span>**Current Limit (A)**

Specifies the peak instantaneous current that the power supply allows. The units are amperes.
### **OVP Enabled**

Specifies whether the power supply provides over-voltage protection. When you select this control, the power supply disconnects the output if the output voltage exceeds the voltage you specify with the Voltage Limit control. When you deselect this control, the power supply limits the output voltage to the voltage that you specify with the Voltage Limit control.

### **Over Current Behavior**

Selects the behavior of the DC power supply when an over current condition is reached.

The options are the following:

**Regulate** Lower the voltage so that the current limit is not exceeded.

**Trip** Disconnect the output of the DC power supply.

#### **Working with IVI Soft Front Panels—DC Power Supply**

Click the following links to find out how to configure IVI Soft Front Panels —DC Power Supply software, use IVI Soft Front Panels—DC Power Supply to generate a DC power signal and configure limits and OverVoltage/Current Protection.

Configuring IVI Soft Front [Panels—DC](#page-75-0) Power Supply

[Generate](#page-76-0) a DC Power Signal

Configuring Limits and [OverVoltage/Current](#page-77-0) Protection

## <span id="page-75-0"></span>**Configuring IVI Soft Front Panels—DC Power Supply**

When you launch IVI Soft Front Panels—DC Power Supply, the panel always launches in a Power off state. Other settings automatically assume the settings of your previous IVI Soft Front Panels—DC Power Supply session. You must configure IVI Soft Front Panels—DC Power Supply before you use it. Complete the following steps to configure IVI Soft Front Panels—DC Power Supply:

- 1. Connect a load to one of the output channels of your power supply.
- 2. Configure IVI Soft Front Panels—DC Power Supply.
	- a. Select **Edit»General Settings**

.

- b. Select the IVI logical name of the instrument that you want to use. If you have not already configured a logical name, you need to do so first in MAX. Refer to [Measurement](ms-its:ivi_max.chm::/MAX_overview.html) & Automation Explorer Help for MAX.
- c. Select the channel you want to use.

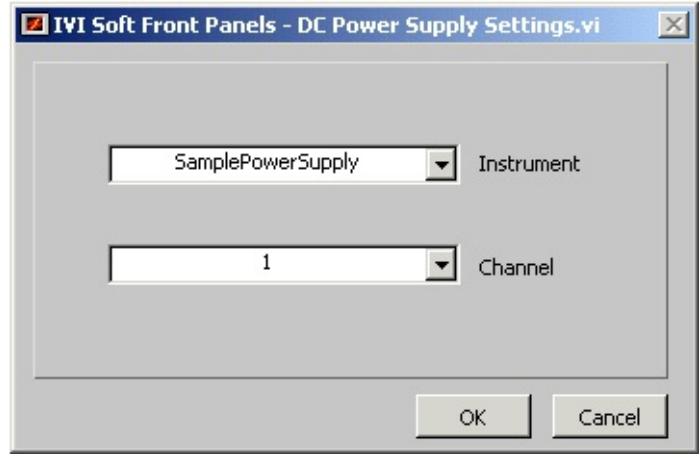

- d. Click **OK** to use these settings.
- 3. Configure voltage level, voltage limit, current limit, OVP enabled, and over current behavior controls on the front [panel](#page-61-0).
- 4. Click **Apply** to apply controls' settings to the instrument.

### <span id="page-76-0"></span>**Generating a DC Power Signal**

To generate a DC Power signal, complete the following steps in the Power Supply front [panel:](#page-61-0)

- 1. Enter a voltage in the **Voltage** control.
- 2. Click **Apply** to commit to the change. If a red error button appears in the display window, clicking the error button displays the error cause. Adjust the voltage level if necessary.
- 3. Click **Output** to enable the power supply.

#### <span id="page-77-0"></span>**Configuring Limits and OverVoltage/Current Protection**

To configure Limits and OverVoltage/Current Protection, complete the following steps in the Power Supply front [panel](#page-61-0):

- 1. Enter a voltage limit in the **Voltage Limit** control.
- 2. Enter a current limit in the **Current Limit** control.
- 3. Check the **OVP Enabled** control if you want to enable Over-Voltage protection.
- 4. Select a OverCurrent behavior with the **Over Current Behavior** control.
- 5. Click **Apply** to commit to the changes. If a red error button appears in the display window, clicking the error button displays the error cause.
- 6. Click **Output** to enable the power supply.

#### **IVI Soft Front Panels—Scope Overview**

Combined with an IviScope classcompliant instrument, IVI Soft Front Panels—Scope transforms your PC into a fully featured oscilloscope with features rivaling desktop models. IVI Soft Front Panels—Scope display controls and operation faithfully emulate benchtop oscilloscope so that you can take maximum advantage of your previous instrument experience, with minimal training time, to use PC-based instruments.

#### **Related Topic**

Working with IVI Soft Front [Panels—Scope](#page-104-0)

### **IVI Soft Front Panels—Scope Features**

Combined with an IviScope class-compliant instrument, IVI Soft Front Panels—Scope transforms your PC into a fully featured oscilloscope with features rivaling desktop models. The display controls and operation faithfully emulate benchtop oscilloscopes so you can take maximum advantage of your previous instrument experience, with minimal training, to use PCbased instruments.

#### **Display Features**

- Useradjustable trigger cursor
- $\bullet$  Zoom
- Two cursors for precise measurements
- XY plot mode

#### **Other Features**

- Auto Setup
- 19 waveform measurement functions
- Save waveforms on disk for transfer to other applications
- Annotate saved waveforms
- Recall and display saved waveforms
- Save and recall instrument settings on disk
- Hard copy output of screen

#### <span id="page-80-0"></span>**Tour of Front Panel and Menus**

The following figure is the front panel of IVI Soft Front Panels—Scope. **You can scroll over regions of the figure and click areas of interest for more in-depth information.**

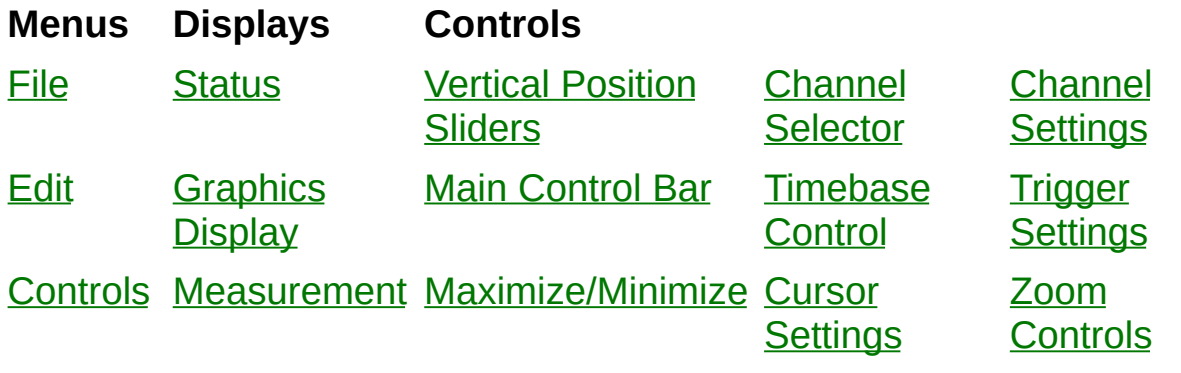

**[Measure](#page-84-0)** 

**[Utility](#page-85-0)** 

**[Help](#page-86-0)** 

**Note** Each time you launch IVI Soft Front Panels—Scope, the window returns to its previous position and size.

#### [Printing](#page-117-0) the Front Panel Display

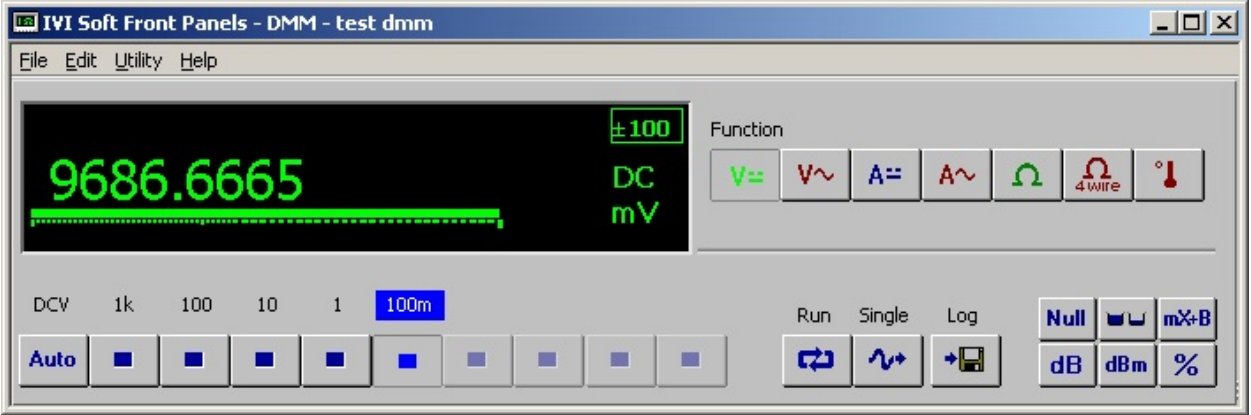

#### <span id="page-81-0"></span>**File**

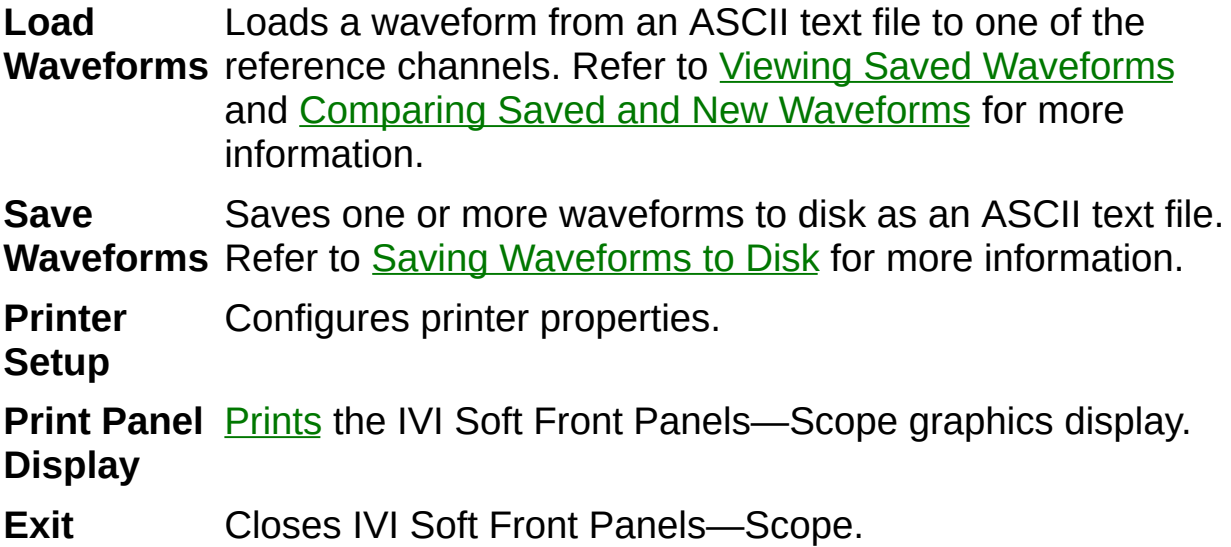

## <span id="page-82-0"></span>**Edit**

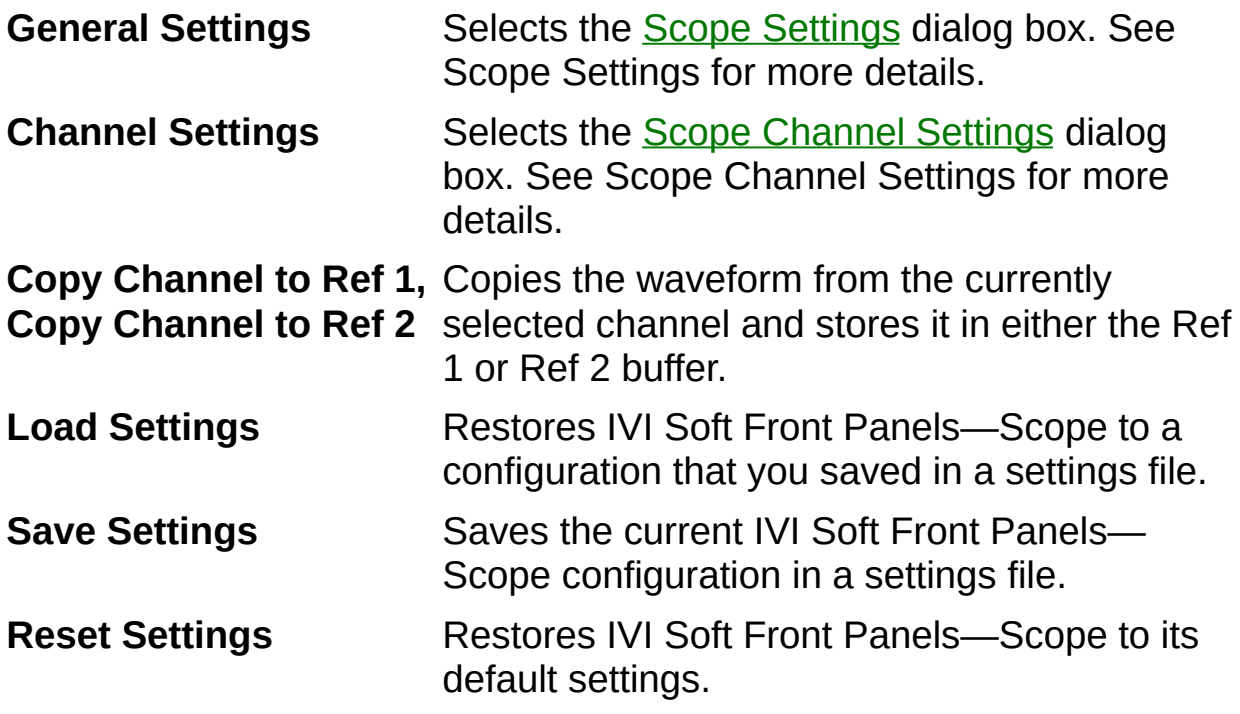

Refer to **Saving and [Restoring](#page-5-0) Settings** for more information about options in the **Edit** menu.

#### <span id="page-83-0"></span>**Controls**

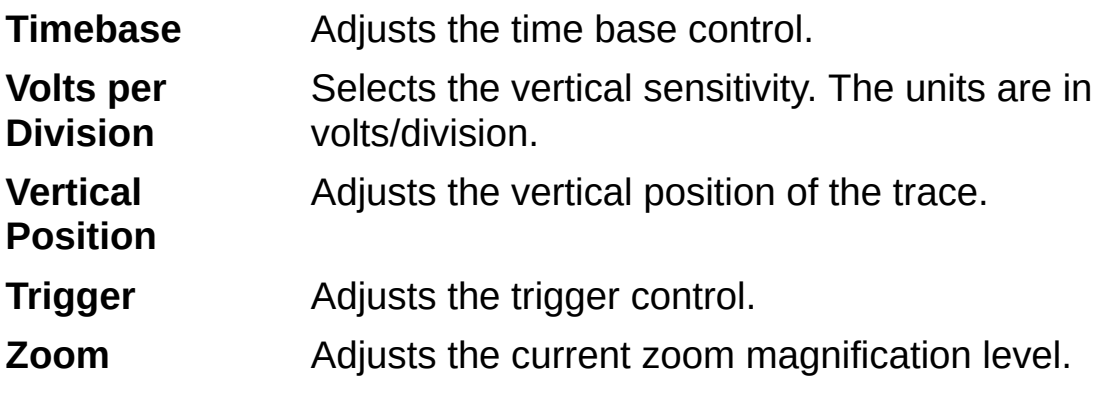

#### <span id="page-84-0"></span>**Measure**

Use this menu to measure waveforms. For more information, refer to Using the [Measurement](#page-123-0) Display.

## <span id="page-85-0"></span>**Utility**

**Self-Test** Performs self-test on the instrument. This operation may take several minutes.

**Reset** Resets the instrument.

**Error** Queries the errors occurred.

**Query**

# <span id="page-86-0"></span>**Help**

You can choose the following items in the **Help** menu.

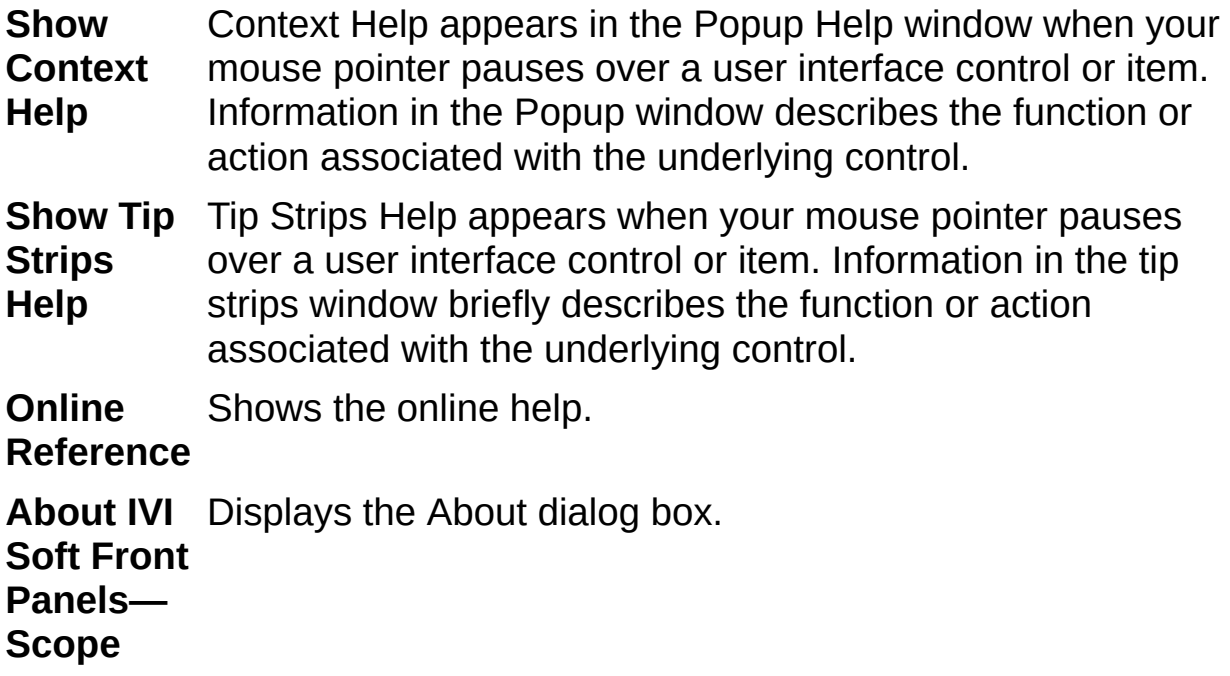

### <span id="page-87-0"></span>**Status Display**

Shows vital information about the current state of IVI Soft Front Panels— Scope. The top two lines indicate the vertical sensitivity and offset for the first four selected channels. The third line gives the current state of the instrument (running or stopped), the **[Timebase](#page-90-0)**, the current **[Sample](#page-89-0) Rate**, the **[Trigger](#page-91-0) Level**, and the **[Waveform](#page-92-0) Size**.

#### **State of the Instrument**

Indicates that the instrument currently is acquiring data (running) or idle (stopped).

### <span id="page-89-0"></span>**Sample Rate**

The rate in samples per second at which IVI Soft Front Panels—Scope acquires data. IVI Soft Front Panels—Scope calculates this value based on the sample rate of your instrument, the buffer size, and the timebase setting.

#### <span id="page-90-0"></span>**Timebase Control**

Changes the timebase setting. The timebase setting determines the xaxis time scale in units of seconds/division in the status [display.](#page-87-0) A shorter time period appears in the *[graphics](#page-93-0) display* as you turn the knob clockwise.

## <span id="page-91-0"></span>**Trigger Level**

The voltage threshold that IVI Soft Front Panels—Scope uses in conjunction with the slope setting to indicate when to acquire data.

#### <span id="page-92-0"></span>**Waveform Size**

The number of samples in the acquired waveform.

## <span id="page-93-0"></span>**Graphics Display**

Displays waveforms and controls cursors for making individual cursor measurements. You can move cursors horizontally by clicking them and dragging them along the time axis. You can move the trigger cursor horizontally and vertically to choose the trigger position.

You can alter the vertical position of a waveform by clicking and dragging the vertical [position](#page-95-0) slider that corresponds in color to the waveform that you want to alter.

To control the appearance of the graphics display, use the [Display](#page-107-0) tab of the IVI Soft Front Panels—Scope Settings dialog box.

### <span id="page-94-0"></span>**Measurement Display**

Displays both waveform and cursor measurements.

#### **Related Topic**

Using the [Measurement](#page-123-0) Display

#### <span id="page-95-0"></span>**Vertical Position Sliders**

Colored arrows to the right of the graphics display adjust the voltage offset of each channel. The second line of the status [display](#page-87-0) shows the vertical offset for each channel.

### <span id="page-96-0"></span>**Main Control Bar**

The Main Control bar contains the Run, Single, Auto Setup, Mode, and Select controls.

**Run** Starts or stops continuous data acquisition.

**Single** Acquires a single sweep acquisition.

- **Auto** Configures the scope for the best timebase, volts per division,
- **Setup** and trigger setting for each channel selected with the channel selector.
- **Mode** Toggles the scope between V–T (volts versus time) mode and X–Y mode.
- **Select** Choose which objects you select on the graph. Then the measurements that display below the graph are derived only from the region or point(s) that you have selected.
	- **Cursor Mode**—Allows you to move cursors, including the trigger cursor.
	- **Plot Mode**—Allows you to select a section of a waveform. IVI Soft Front Panels—Scope uses this section for measurement calculations and saves this portion to disk, if you choose "Save selection only" when you save a waveform.

When you choose Plot mode of the Select control, a portion of the graph turns green. To increase or decrease the width of this selection area, click and drag one of the edges of the green band.

### <span id="page-97-0"></span>**Maximize/Minimize Graphics Display**

Toggles the mode of display to Maximize or Minimize. A maximized display fills the entire IVI Soft Front Panels—Scope window.

#### <span id="page-98-0"></span>**Channel Selector**

**Acquired** Selects analog input channels on your instrument. **Channels**

**Ref 1,** Displays the contents of the reference channels. Refer to

**Ref 2** Viewing Saved [Waveforms](#page-120-0) or Comparing Saved and New Waveforms for more details.

**Derived** Channels to Using the [Waveform](#page-121-0) Math Channels for more details. Displays the results of the waveform math calculation. Refer

#### <span id="page-99-0"></span>**Cursor Settings**

Controls two cursors, C1 and C2 that appear on the dialog box. You can change the cursor type in the **[Display](#page-107-0) tab** of the IVI Soft Front Panels-Scope Settings dialog box.

- **C1,C2** Selects the plot associated with each cursor.
- **Sel Selects the active cursor with C1, or C2, or trigger cursor. You** can move the active cursor with the arrow buttons below this control.
- **Arrows** Move the active cursor to the left or right for C1 or C2 and left/right/up/down for trigger cursor, one point at a time, for precise cursor positioning. For more information about cursors, refer to Using Cursors to Make Waveform [Measurements](#page-122-0).

## <span id="page-100-0"></span>**Channel Settings**

Controls each of the IVI Soft Front Panels—Scope channels. You can set vertical position and volts per division. The following list describes each component:

**Top Arrows** Scrolls through all channels selected in the channel selector and selects the active channel.

**Volts/div** Selects the vertical sensitivity. The units are in volts/division.

**V** Adjusts the vertical position of the trace.

#### **Position**

**Coupling** Sets the input coupling to AC or DC.

### <span id="page-101-0"></span>**Trigger Settings**

Controls the trigger conditions under which IVI Soft Front Panels—Scope acquires a signal. To set the trigger holdoff value, refer to the **[Acquire](#page-106-0)** tab in the IVI Soft Front Panels Scope general settings dialog box.

- **Src** Selects the analog or digital channel that you want to use as a trigger source.
	- $N$ **Note** Only those trigger sources that the current instrument supports appear in this control.
		- **Immed**—The oscilloscope does not wait for a trigger of any kind.
		- **Ext**—The oscilloscope waits for a trigger on an external trigger input.
		- **Ch x**—The oscilloscope waits for a trigger on the acquisition channel x.
		- **AC**—The oscilloscope waits for a trigger on the AC line.
		- **GET**—The oscilloscope waits until it receives a GPIB Group Execute Trigger (GET).
		- **TTLx** The oscilloscope waits until it receives a trigger on the PXI TTLx line (for PXI instruments) or the VXI TTLx line (for VXI instruments).
		- **ECLx**—The oscilloscope waits for a trigger on the ECL line x.
		- **Star**—The oscilloscope waits for a trigger on the PXI star bus.
		- **RTSIx**—The oscilloscope waits for a trigger on the RTSI line x.
- **Slope** Selects the slope (rising or falling) required to meet the trigger condition.
- **Set** Sets the vertical trigger position to halfway between the min and
- **50%** max values of the trigger channel's input signal. For instance, if a 5V amplitude sine wave with 1V offset (max value is 6V, min value is -4V) is connected to the trigger channel, the Set 50% button sets the vertical trigger position to 1V ((6 - 4) / 2)).

 $\mathcal{N}$ **Note** On External (Ext) channels, clicking this button sets the trigger level to 0 V.

### <span id="page-103-0"></span>**Zoom Controls**

Controls the current zoom magnification.

**Scroll** Scrolls along the X- or time axis. To use the scroll bar to increase

**Bar** the zoom factor, click the zoom hotspot on the edge of the scroll bar, which turns red when active, and drag it left or right or slide the scroll bar to the far left or far right.

**Zoom** Increases the zoom factor by two.

**Full Scale** Autoscales the x-axis to display the entire waveform.

You can use these controls in conjunction with the [Timebase](#page-90-0) control to display waveforms in more detail.

#### <span id="page-104-0"></span>**Working with IVI Soft Front Panels—Scope**

This topic introduces how to configure IVI Soft Front Panels—Scope software, acquire data using IVI Soft Front Panels—Scope and save waveform.

Configuring Scope [Settings—Acquire](#page-106-0)

Configuring Scope Channel [Settings—Acquire](#page-110-0)

Configuring Reference [Channels—Color](#page-115-0)

**[Acquiring](#page-116-0) Data** 

[Printing](#page-117-0) the Front Panel Display

Saving [Waveforms](#page-118-0) to Disk

Viewing Saved [Waveforms](#page-119-0)

Comparing Saved and New [Waveforms](#page-120-0)

Using [Waveform](#page-121-0) Math Channels

Using Cursors to Make Waveform [Measurements](#page-122-0)

Using the [Measurement](#page-123-0) Display

## **Configuring General Settings**

Expand this book to view topics related to configuring general settings.

#### <span id="page-106-0"></span>**Scope Settings - Acquire**

**Click other tabs in this figure for more information about those settings.**

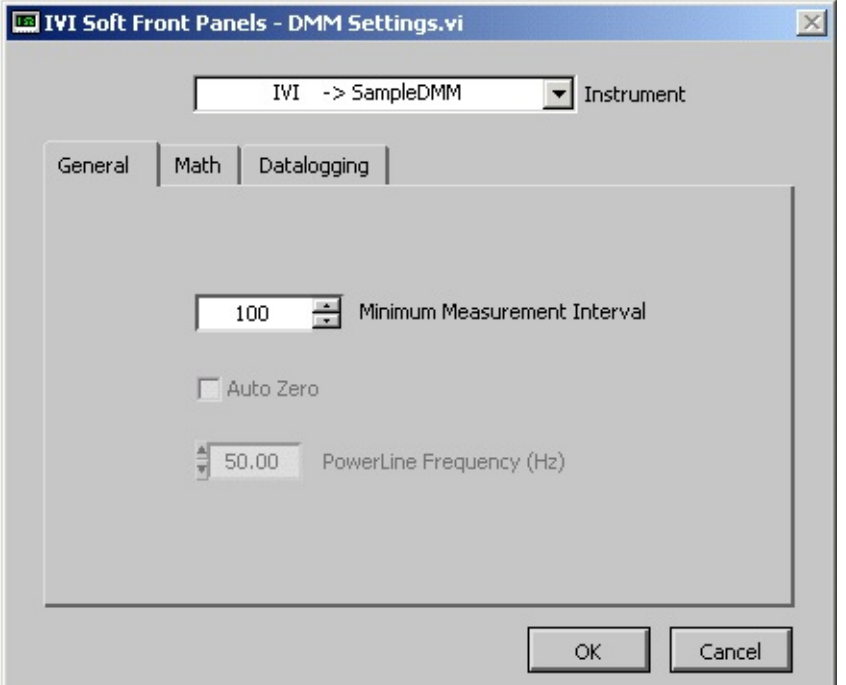

To configure IVI Soft Front Panels—Scope General Settings, select **Edit»General Settings**.

**Instrument** Selects an IVI instrument to use with IVI Soft Front PanelsScope. Only logical names that you have configured successfully in the MAX appear in this list.

**Acquisition** Specifies how the oscilloscope acquires data and fills **Type** waveform record.

**Trigger Holdoff** Specifies the length of time the oscilloscope waits after it detects a trigger before the enabling the trigger subsystem to detect another trigger.

#### <span id="page-107-0"></span>**Scope Settings—Display**

**Click the other tabs in this figure for information about those settings.**

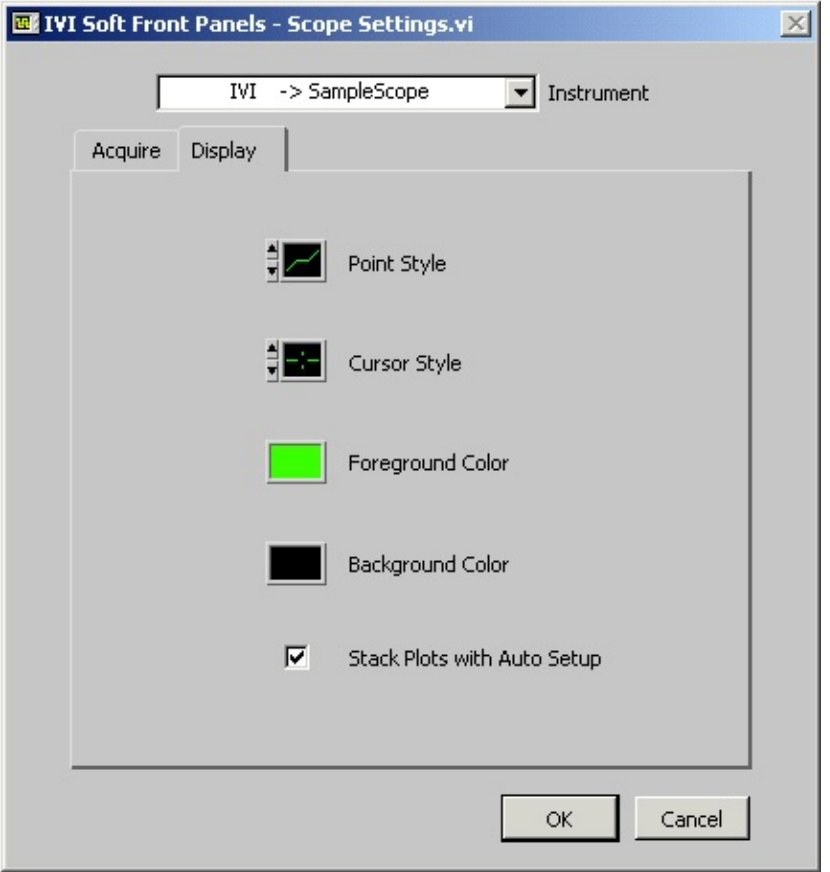

To configure IVI Soft Front Panels—Scope graphics display, select **Edit»General Settings**.

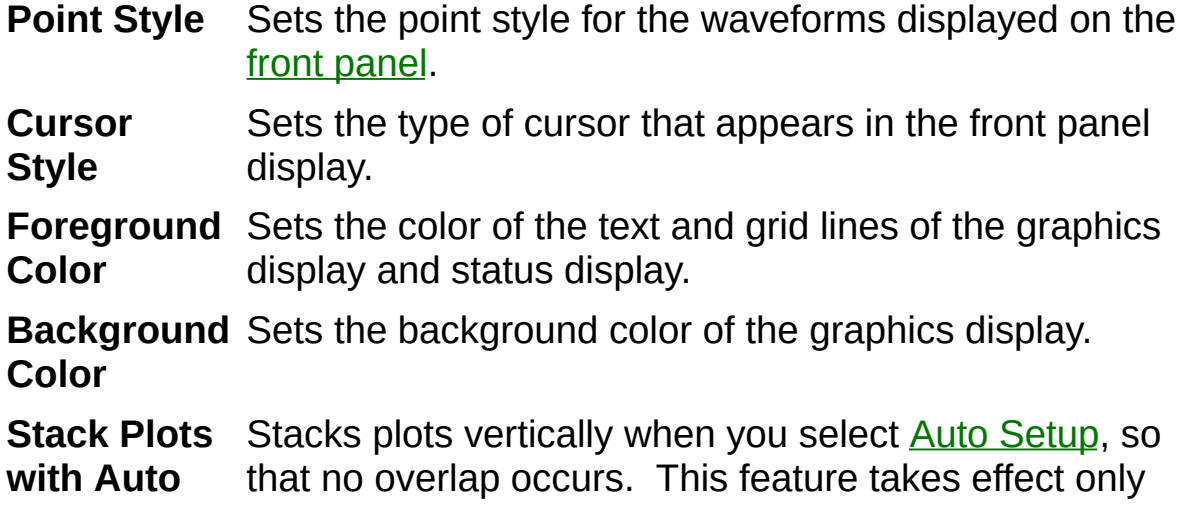
**Setup** when the instrument does not support Auto Setup feature and IVI Soft Front Panels—Scope performs the Auto Setup by the software.

## **Configuring Channel Scope Settings**

Expand this book to view topics related to configuring channel scope settings.

## <span id="page-110-0"></span>**Scope Channel Settings—Acquire**

#### **Click the other tabs in this figure for information about those settings.**

To configure IVI Soft Front Panels—Scope Channel Acquire Settings, select **Edit»Channel Settings**.

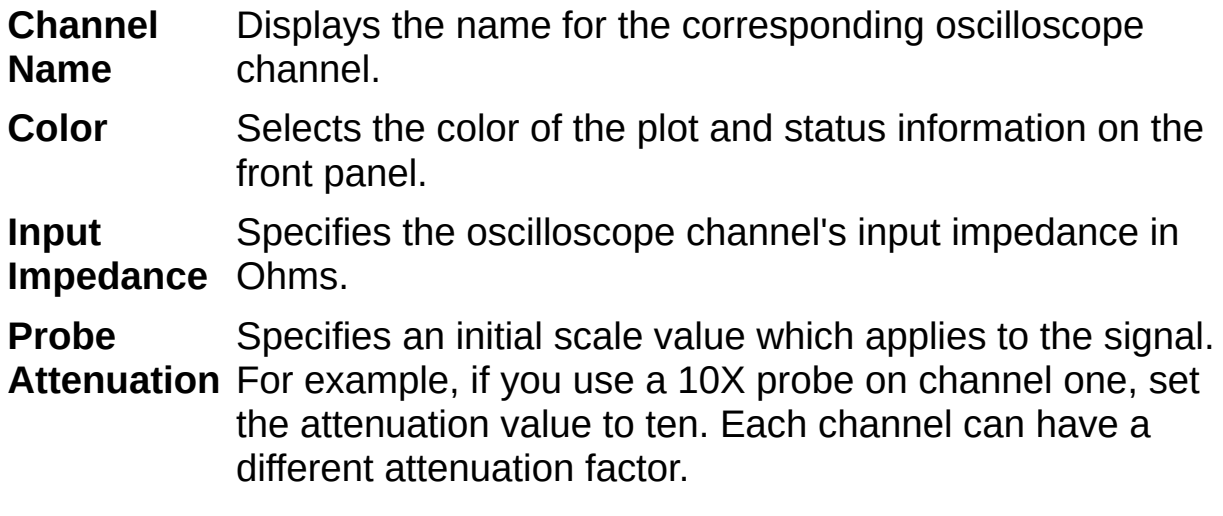

## <span id="page-111-0"></span>**Scope Channel Settings—Math**

**Click the other tabs in this figure for information about those settings.**

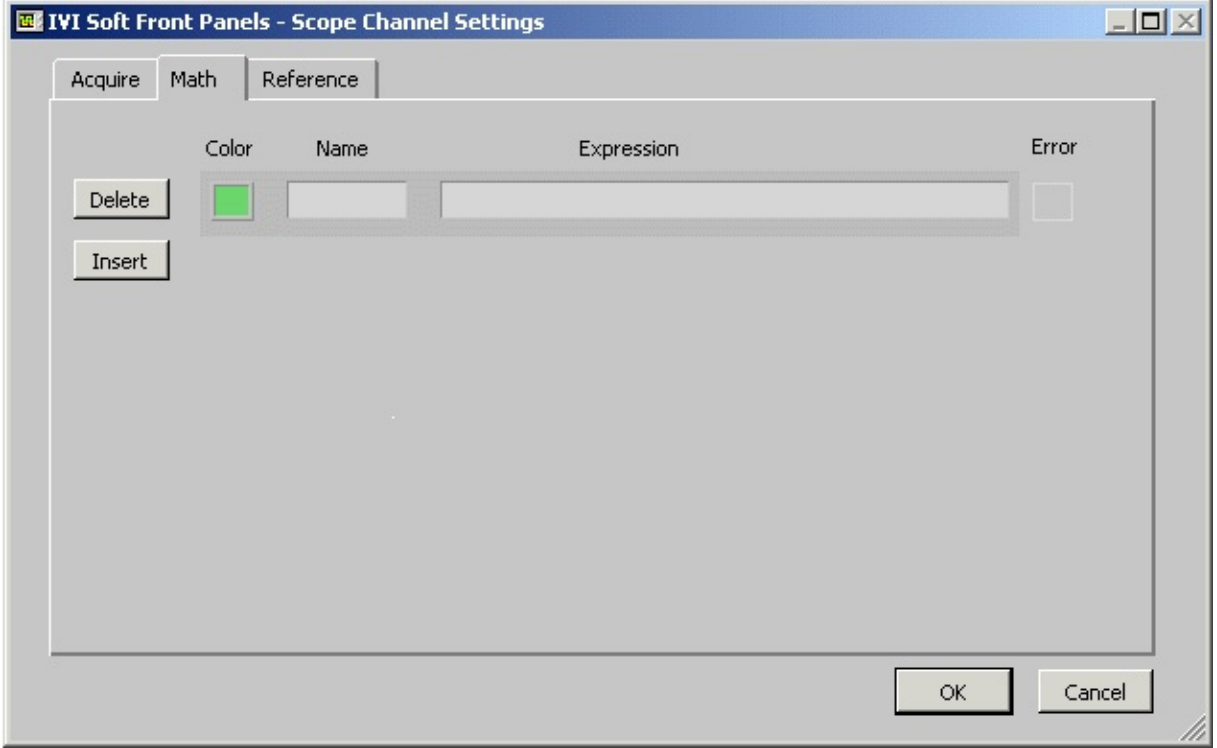

To configure IVI Soft Front Panel—Scope Math Channel, select **Edit»Channel Settings**.

In this screen, you can configure one or more math channels. Each math channel is defined by a mathematical expression in terms of channel names.

### **Examples**

 $Ch 1^2 + Ch 2 + 5$ 

(Ch  $1 + log(Math 1)$ ) / 2 + pi

Available operators and functions are:

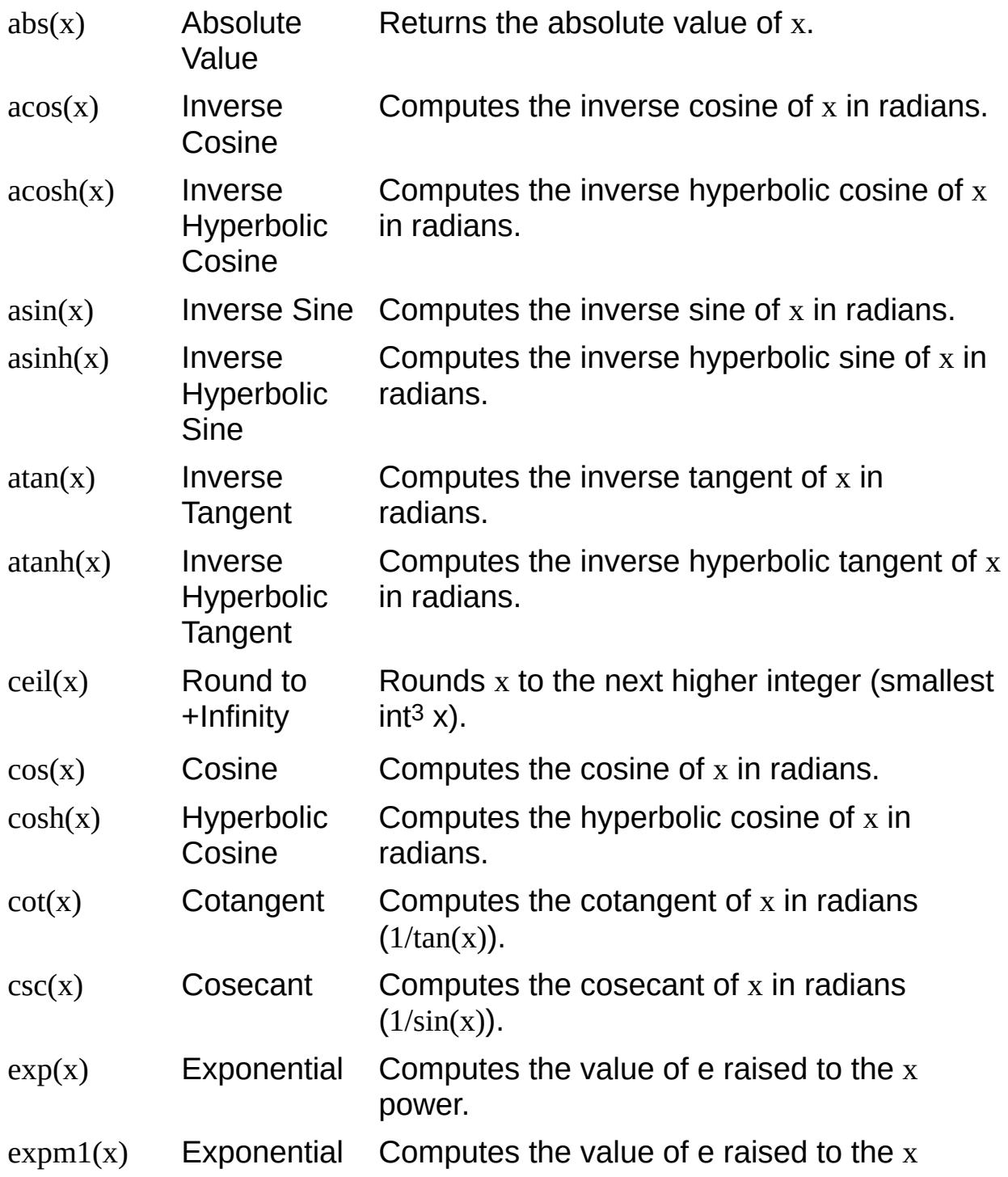

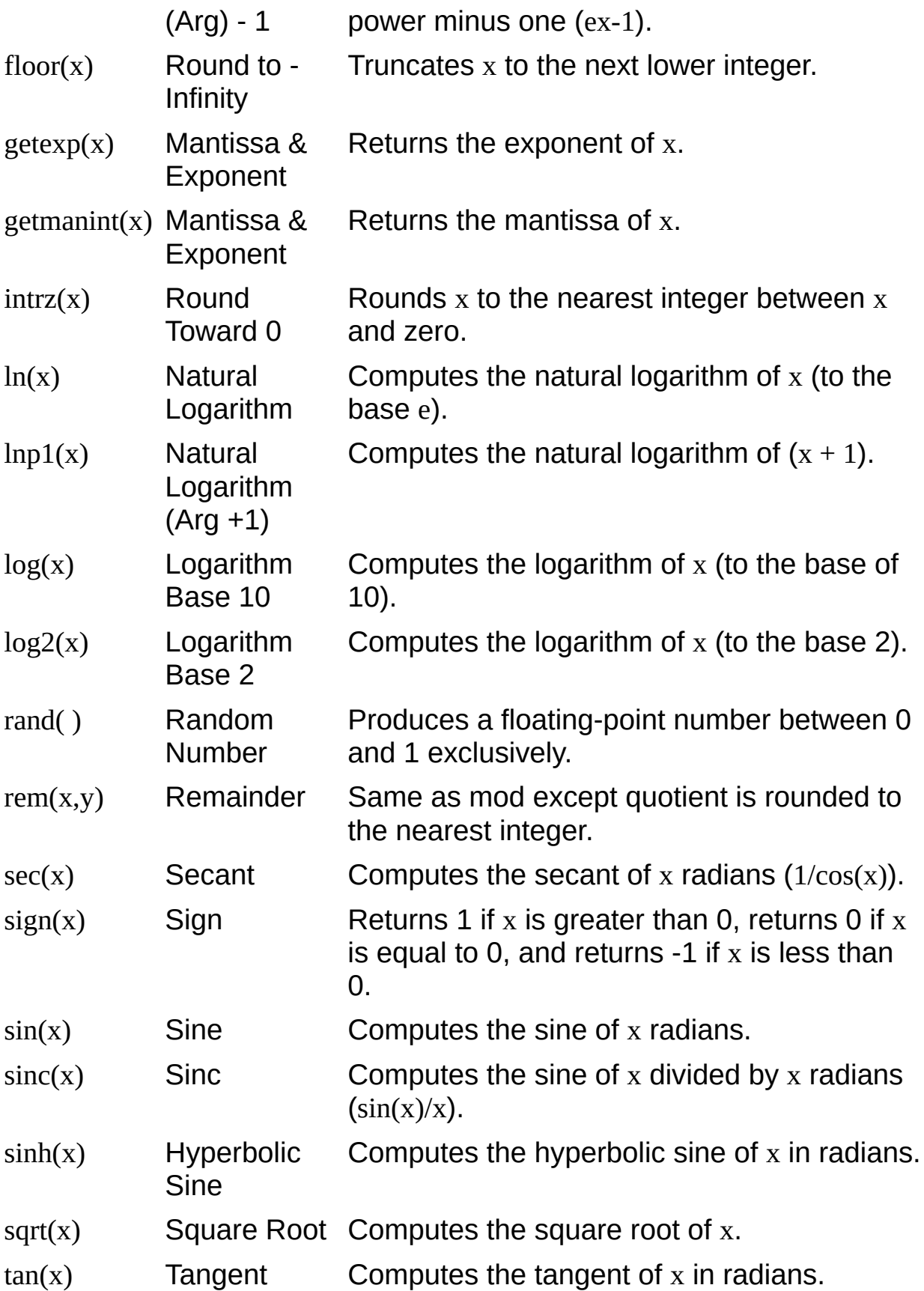

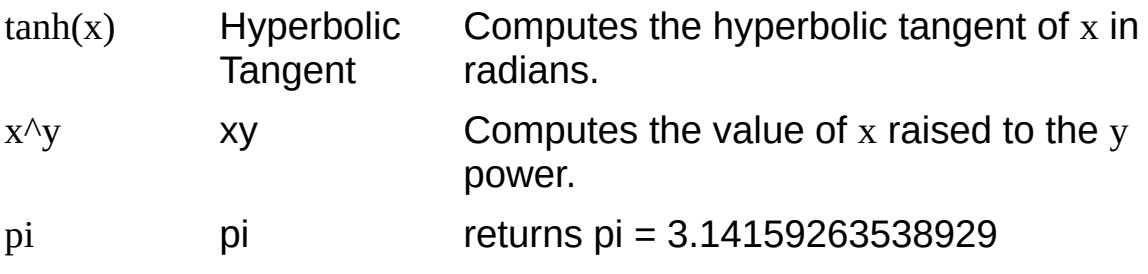

## **Configuring Reference Channels—Color**

**Click the other tabs in this figure for information about those settings.**

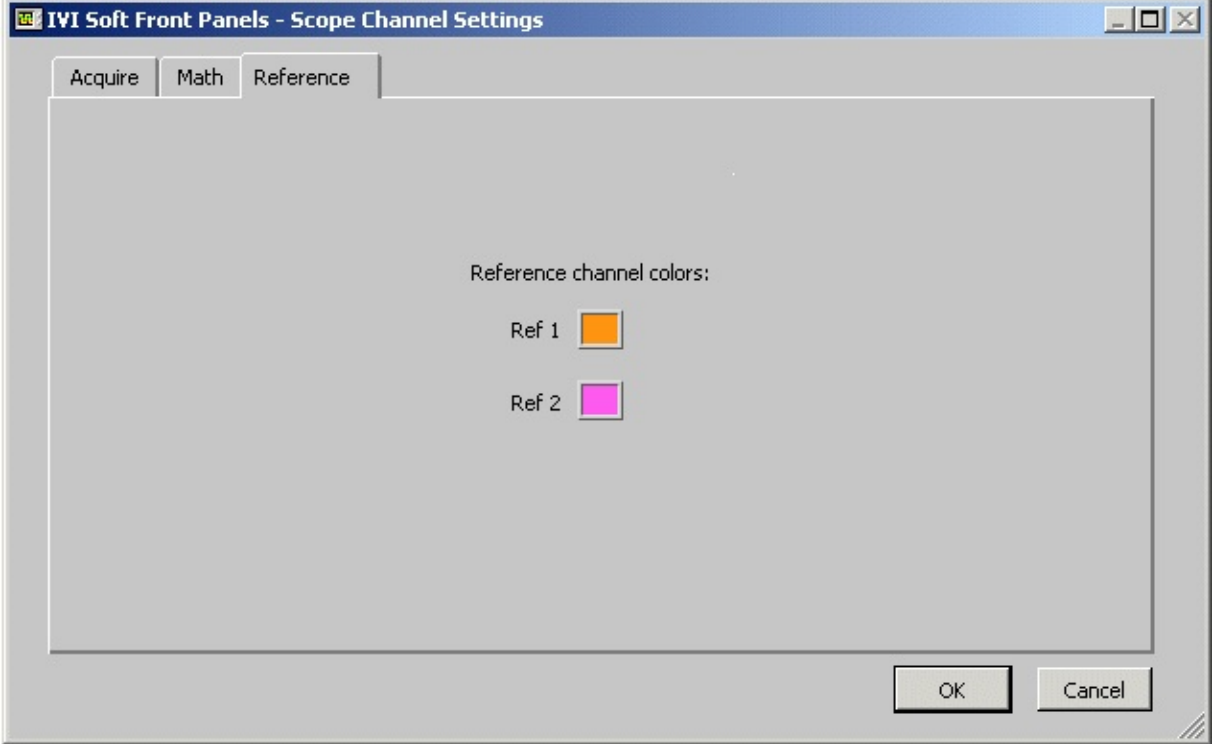

To configure the IVI Soft Front Panels—Scope Reference Channel Settings, select **Edit»Channel Settings**. Select the color for Ref 1 and Ref 2 channels. Click **OK**.

## <span id="page-116-0"></span>**Acquiring Data**

Complete the following steps to acquire data with IVI Soft Front Panels— Scope:

- 1. Connect the signal to one of the channels of your instrument. Refer to your instrument user manual for more information.
- 2. Configure Scope General [Settings](#page-106-0) and Scope [Channel](#page-110-0) Settings.
- 3. Click the appropriate channel buttons (**Ch 1**, **Ch 2**, and so on) in the channel selector of the front [panel.](#page-80-0)
- 4. Click **Auto Setup**.
- 5. Adjust the Timebase knob, if necessary.
- 6. To change the trigger channel, select a new channel with the Trigger source selector and click **Auto Setup** again.

### **Printing the Front Panel Display**

IVI Soft Front Panels—Scope can print to any standard printer connected to your computer either directly or over a network. Select **File»Print Display** to print out the IVI Soft Front Panels—Scope front panel.

## <span id="page-118-0"></span>**Saving Waveforms to Disk**

Complete the following steps to save to disk any waveforms currently in memory:

- 1. Select **File»Save Waveform** to open the dialog box shown above.
- 2. By default, all waveforms of the enabled channel are selected. Deselect the waveforms you do not want to save. Name and comment the waveforms. Click **OK**.
- 3. Enter the name of the file to store the waveforms. Click **OK**.

IVI Soft Front Panels—Scope stores the waveforms to disk as an ASCII text file.

#### **Related Topics**

Viewing Saved [Waveforms](#page-119-0)

Comparing Saved and New [Waveforms](#page-120-0)

### <span id="page-119-0"></span>**Viewing Saved Waveforms**

To use a saved waveform, you must load it into one of two memory locations or reference buffers by completing the following steps:

- 1. Select **File»Load Waveform**.
- 2. Select the text file in which the waveforms are stored.
- 3. Click **OK**. The dialog box shown above opens.
- 4. Select the column of the waveform to load.
- 5. Choose the reference channel for the waveform.
- 6. Click **OK**.
- 7. Click **Ref 1** and/or **Ref 2** in the channel selector of the front [panel](#page-80-0) to display the waveforms.

Waveforms in the Ref 1 and Ref 2 channels are known as reference waveforms. The current reference waveforms remain in memory until you replace them with other saved waveforms or until you exit from IVI Soft Front Panels—Scope.

#### **Related Topics**

Saving [Waveforms](#page-118-0) to Disk

Comparing Saved and New [Waveforms](#page-120-0)

## <span id="page-120-0"></span>**Comparing Saved and New Waveforms**

Complete the following steps to compare one or two reference waveforms with newly acquired waveforms:

- 1. Load one or two waveforms from an ASCII text file. Refer to Viewing Saved [Waveforms](#page-119-0) for more information. You also can copy a waveform from one of the existing channels. To select the waveform to copy, select the channel using the arrow buttons in the channel settings group of the front [panel](#page-80-0) or the vertical position slider for that channel. Next, select **Edit»Copy Channel to Ref 1** or **Edit»Copy Channel to Ref 2** to copy the active waveform to the reference channel.
- 2. Click **Ref 1** or **Ref 2** in the channel selector to display the reference waveforms.
- 3. Adjust the vertical position sliders or other controls in the channel settings group and notice the effects on the reference waveforms.
- 4. Adjust the Timebase knob and the x-axis position slide control to view parts of the waveform.

## **Using Waveform Math Channels**

To perform mathematical operations on incoming signals, use the math channel and complete the following steps:

- 1. Select **Edit»Channel Settings**.
- 2. Click the **Math** tab.
- 3. Enter a mathematical expression in terms of channel names. For more [information,](#page-111-0) refer to **Scope Channel Settings**— Math.
- 4. Click the math [channel](#page-80-0) in the channel selector group of the front panel to display the result.

### <span id="page-122-0"></span>**Using Cursors to Make Waveform Measurements**

Complete the following steps to make precise measurements using the two cursors on the IVI Soft Front Panels—Scope display:

- 1. Set up IVI Soft Front Panels—Scope to display one or more waveforms. Refer to **[Acquiring](#page-116-0) Data** for more information.
- 2. Turn on the cursor display by clicking the cursor button in the cursor settings group of the front [panel](#page-80-0).
- 3. In the same group, set cursor 1 (C1) and cursor 2 (C2) to channels that have displayed waveforms.
- 4. Move the cursors to the right of the display by clicking on them and dragging them. You can also use the arrow keys below the Cursors control to move the cursor along one point at a time.

#### **Related Topic**

Using the [Measurement](#page-123-0) Display

## <span id="page-123-0"></span>**Using the Measurement Display**

IVI Soft Front Panels—Scope has sophisticated waveform measurement capability in the measurement display of the front [panel.](#page-80-0) Complete the following steps to control the measurements that appear in the measurement display:

- 1. Select **Measure»Channel»Measurement**.
- 2. Enable the channel by selecting it in the channel selector.

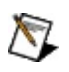

**Note** To ensure accurate waveform measurements, use the following guidelines:

- The waveform must lie completely within the top and bottom confines of the display. Adjust the Volts/Division and/or Vertical Offset controls appropriately.
- If you are measuring frequency or period, at least four complete periods of the waveform must appear in the graphics display. Adjust the Timebase control appropriately.
- Remember that IVI Soft Front Panels—Scope detects when a measurement is being clipped or when there is not enough data being acquired to make valid frequency or period measurements. In these cases, +Over, -Over, or ? appears in the display in place of the usual numeric information.

#### **Measurements**

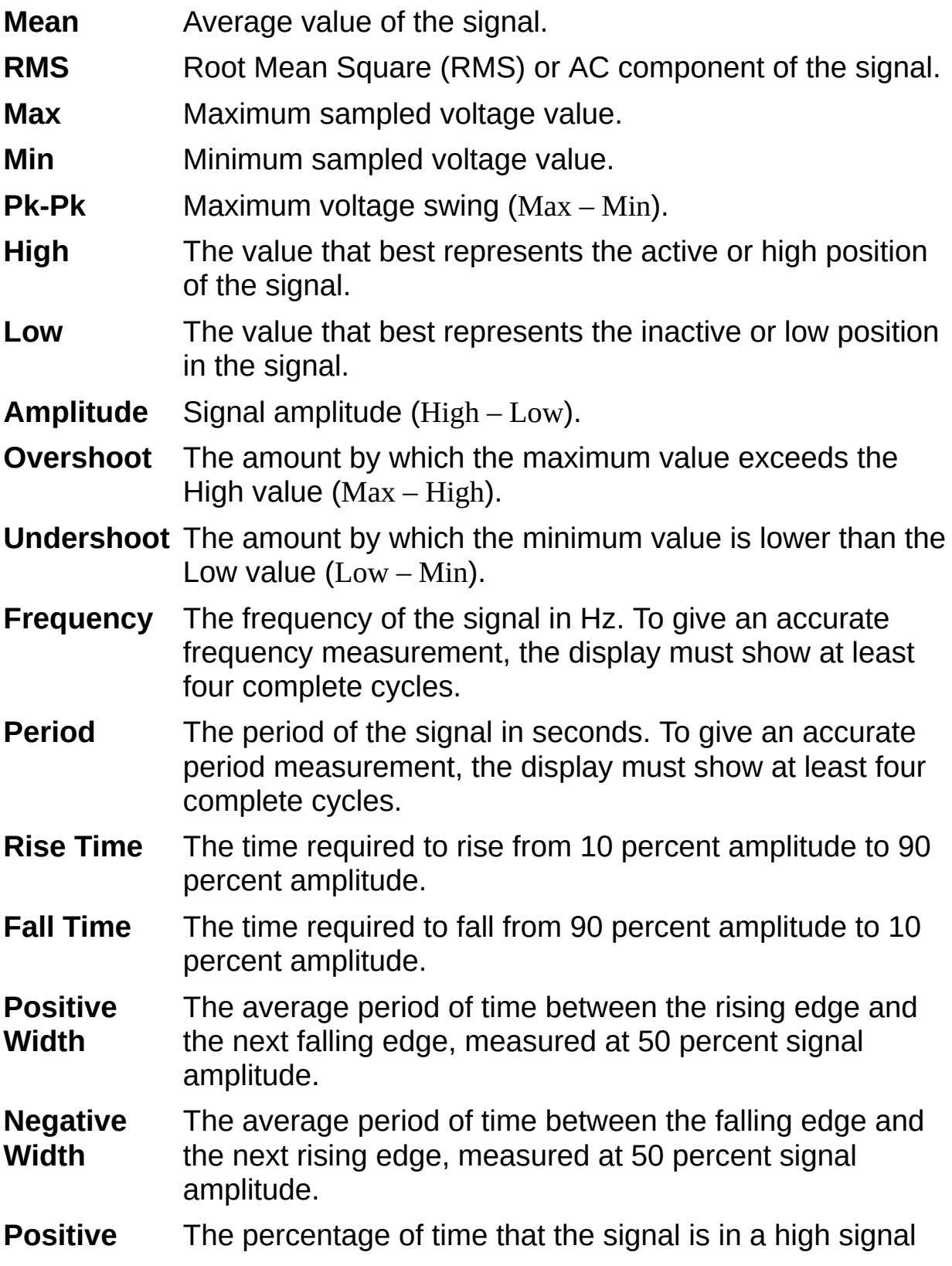

**Duty Cycle** state. (Positive Width × 100 %) / Period. **Negative Duty Cycle** The percentage of time that the signal is in a low signal state. (Negative Width × 100 %) / Period. **Slew Rate** The rate at which the signal changes in volts/seconds between the 90 percent and 10 percent levels. (90% amplitude – 10% amplitude)/Rise Time.

#### **Related Topic**

Using Cursors to Make Waveform [Measurements](#page-122-0)

### **IVI Soft Front Panels—Switch Overview**

Combined with an IviSwtch classcompliant instrument, IVI Soft Front Panels—Switch transforms your PC into a fully featured switch with features rivaling desktop models. IVI Soft Front Panels—Switch display controls and operation faithfully emulate benchtop switch so that you can take maximum advantage of your previous instrument experience, with minimal training time, to use PCbased instruments.

#### **Related Topic**

Working with IVI Soft Front [Panels—Switch](#page-137-0)

### **IVI Soft Front Panels—Switch Features**

You use IVI Soft Front Panels—Switch to make and break connections on any Switch with an IviSwtchcompliant specific driver. IVI Soft Front Panels—Switch includes the following features:

- Connects/disconnects channels on any switch
- Displays maximum voltage, current, and power limits for a particular channel

### **Tour of Front Panel and Menus**

The following figure shows the front panel of IVI Soft Front Panels— Switch. **You can scroll over regions of the figure and click areas of interest for more in-depth information.**

#### **Menus Controls/Indicators**

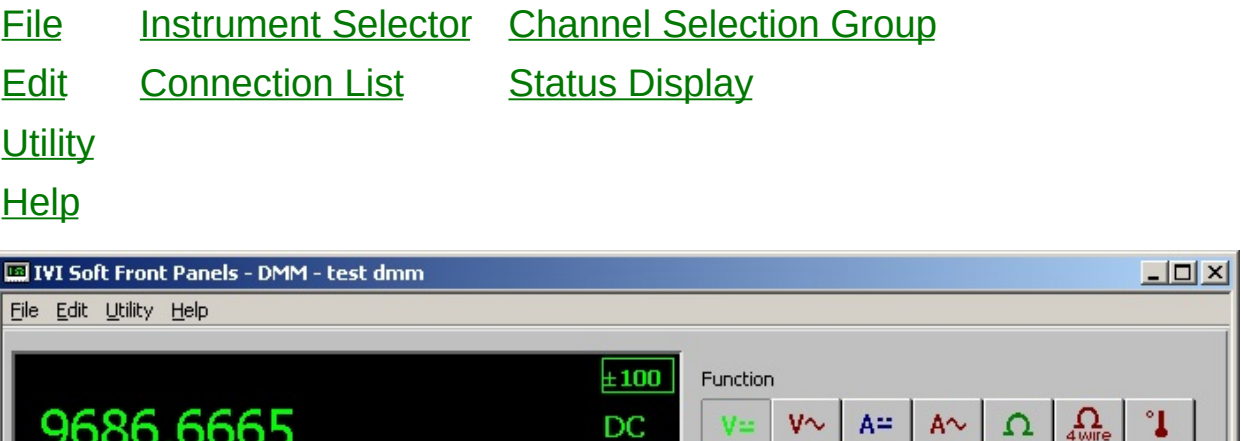

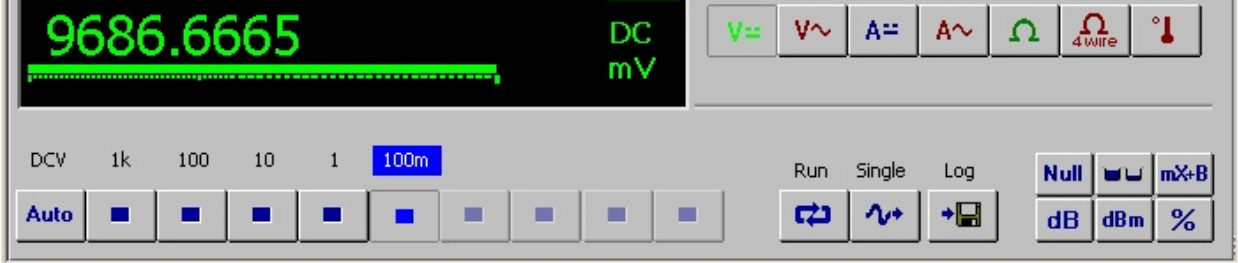

### <span id="page-129-0"></span>**File**

**Exit** Closes IVI Soft Front Panels—Switch.

## <span id="page-130-0"></span>**Edit**

**Load Settings** Restores IVI Soft Front Panels—Switch to the configuration you have saved in a settings file. **Save Settings** Saves the current IVI Soft Front Panels—Switch configuration in a settings file. **Reset Settings** Restores IVI Soft Front Panels—Switch to its default settings.

Refer to **Saving and [Restoring](#page-5-0) Settings** for more information about options in the **Edit** menu.

## <span id="page-131-0"></span>**Utility**

**Self– Test** Performs self–test on the instrument. This operation may take several minutes.

**Reset** Resets the instrument.

**Error** Queries the errors occurred.

**Query**

# <span id="page-132-0"></span>**Help**

You can choose the following items in the **Help** menu.

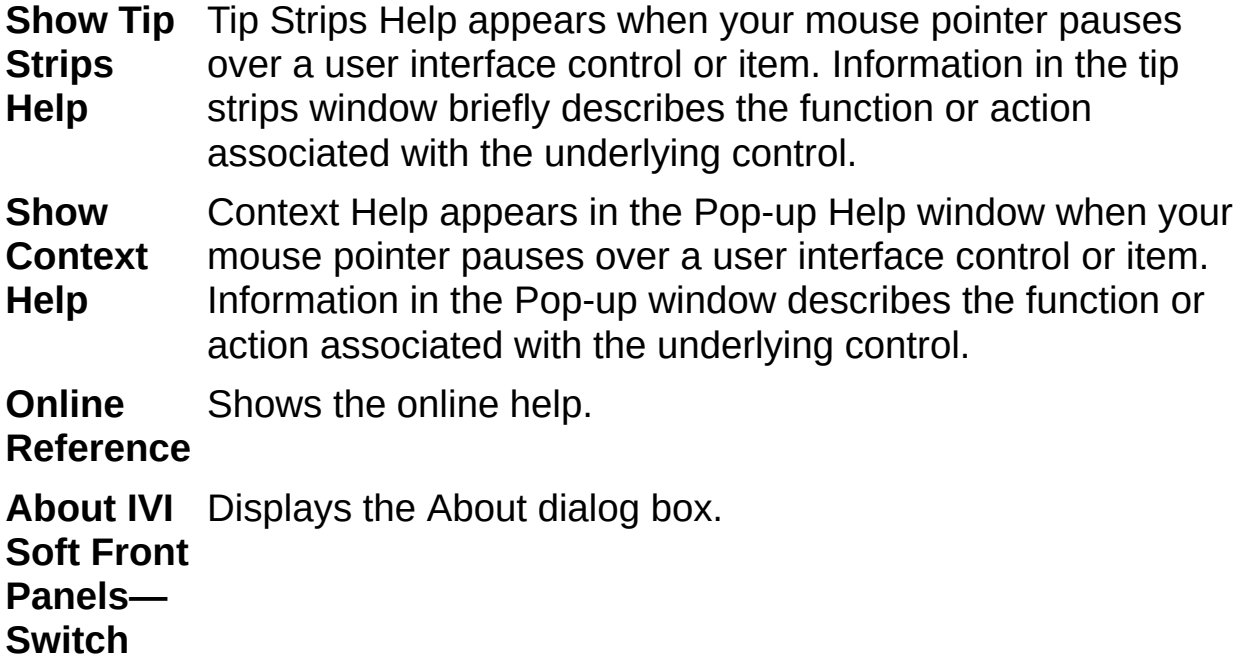

### <span id="page-133-0"></span>**Instrument Selector**

Allows you to select the IVI instrument you want to use. Use MAX to configure the logical name to the IviSwtch class. Refer to **National Instruments IVI Driver Help»Configuring Your System** for more information about configuring a logical name.

## <span id="page-134-0"></span>**Connection List**

Shows all existing connections. To disconnect an existing connection, click the connection in the connection list and click the **Disconnect** button. To disconnect all existing connection, click the **Disconnect ALL** button.

## <span id="page-135-0"></span>**Channel Selection Group**

Allows you to choose two channels to connect. To connect two channels, select two valid channels and click **Connect**.

## <span id="page-136-0"></span>**Status Display**

Displays the following information:

- Connection path of the selected connection
- Channel information such as maximum current, voltage and power capacity
- Information on why two channels cannot be connected
- Any error information

### <span id="page-137-0"></span>**Working with IVI Soft Front Panels—Switch**

This topic introduces how to make connections with IVI Soft Front Panels —Switch software.

**Making [Connections](#page-138-0)** 

### <span id="page-138-0"></span>**Making Connections**

Complete the following steps to make signal connections:

- 1. Connect signals to two or more channels on your switch instrument.
- 2. Select an IVI instrument to use with IVI Soft Front Panels— Switch. Only logical names that you have configured successfully in MAX appear in the IVI Instrument list. Refer to:
- 3. Select two channels that you want to connect in the Channel Selection Group.
- 4. Click **Connect** to connect the two channels.
- 5. Click the connection in the Connection List to view information about the connection.

To view information about a particular connection, click the connection in the Connection List. IVI Soft Front Panels—Switch displays information such as the connection path and the maximum allowable voltage, current, and power levels for each channel.

To disconnect a signal connection, click the connection in the Connection List and then click **Disconnect**.

To exit IVI Soft Front Panels—Switch, select **Exit** from the **File** menu.

### **Important Information**

**[Warranty](#page-140-0) [Copyright](#page-142-0) [Trademarks](#page-143-0) [Patents](#page-144-0)** Warning [Regarding](#page-145-0) Use of NI Products

### <span id="page-140-0"></span>**Warranty**

The media on which you receive National Instruments software are warranted not to fail to execute programming instructions, due to defects in materials and workmanship, for a period of 90 days from date of shipment, as evidenced by receipts or other documentation. National Instruments will, at its option, repair or replace software media that do not execute programming instructions if National Instruments receives notice of such defects during the warranty period. National Instruments does not warrant that the operation of the software shall be uninterrupted or error free.

A Return Material Authorization (RMA) number must be obtained from the factory and clearly marked on the outside of the package before any equipment will be accepted for warranty work. National Instruments will pay the shipping costs of returning to the owner parts which are covered by warranty.

National Instruments believes that the information in this document is accurate. The document has been carefully reviewed for technical accuracy. In the event that technical or typographical errors exist, National Instruments reserves the right to make changes to subsequent editions of this document without prior notice to holders of this edition. The reader should consult National Instruments if errors are suspected. In no event shall National Instruments be liable for any damages arising out of or related to this document or the information contained in it.

EXCEPT AS SPECIFIED HEREIN, NATIONAL INSTRUMENTS MAKES NO WARRANTIES, EXPRESS OR IMPLIED, AND SPECIFICALLY DISCLAIMS ANY WARRANTY OF MERCHANTABILITY OR FITNESS FOR A PARTICULAR PURPOSE. CUSTOMER'S RIGHT TO RECOVER DAMAGES CAUSED BY FAULT OR NEGLIGENCE ON THE PART OF NATIONAL INSTRUMENTS SHALL BE LIMITED TO THE AMOUNT THERETOFORE PAID BY THE CUSTOMER. NATIONAL INSTRUMENTS WILL NOT BE LIABLE FOR DAMAGES RESULTING FROM LOSS OF DATA, PROFITS, USE OF PRODUCTS, OR INCIDENTAL OR CONSEQUENTIAL DAMAGES, EVEN IF ADVISED OF THE POSSIBILITY THEREOF. This limitation of the liability of National Instruments will apply regardless of the form of action, whether in contract or tort, including negligence. Any action against National Instruments must be brought within one year after the cause of action

accrues. National Instruments shall not be liable for any delay in performance due to causes beyond its reasonable control. The warranty provided herein does not cover damages, defects, malfunctions, or service failures caused by owner's failure to follow the National Instruments installation, operation, or maintenance instructions; owner's modification of the product; owner's abuse, misuse, or negligent acts; and power failure or surges, fire, flood, accident, actions of third parties, or other events outside reasonable control.

# <span id="page-142-0"></span>**Copyright**

Under the copyright laws, this publication may not be reproduced or transmitted in any form, electronic or mechanical, including photocopying, recording, storing in an information retrieval system, or translating, in whole or in part, without the prior written consent of National Instruments Corporation.

National Instruments respects the intellectual property of others, and we ask our users to do the same. NI software is protected by copyright and other intellectual property laws. Where NI software may be used to reproduce software or other materials belonging to others, you may use NI software only to reproduce materials that you may reproduce in accordance with the terms of any applicable license or other legal restriction.

## <span id="page-143-0"></span>**Trademarks**

National Instruments, NI, ni.com, and LabVIEW are trademarks of National Instruments Corporation. Refer to the *Terms of Use* section on ni.com/legal for more information about National [Instruments](javascript:WWW(WWW_Trademark)) trademarks.

FireWire® is the registered trademark of Apple Computer, Inc.

Handle Graphics®, MATLAB®, Real-Time Workshop®, Simulink®, Stateflow®, and xPC TargetBox® are registered trademarks, and TargetBox<sup>™</sup> and Target Language Compiler<sup>™</sup> are trademarks of The MathWorks, Inc.

Tektronix® and Tek are registered trademarks of Tektronix, Inc.

Other product and company names mentioned herein are trademarks or trade names of their respective companies.

Members of the National Instruments Alliance Partner Program are business entities independent from National Instruments and have no agency, partnership, or joint-venture relationship with National Instruments.
## **Patents**

For patents covering National Instruments products, refer to the appropriate location: **Help»Patents** in your software, the patents.txt file on your CD, or [ni.com/patents](javascript:WWW(WWW_Patents)).

## **WARNING REGARDING USE OF NATIONAL INSTRUMENTS PRODUCTS**

(1) NATIONAL INSTRUMENTS PRODUCTS ARE NOT DESIGNED WITH COMPONENTS AND TESTING FOR A LEVEL OF RELIABILITY SUITABLE FOR USE IN OR IN CONNECTION WITH SURGICAL IMPLANTS OR AS CRITICAL COMPONENTS IN ANY LIFE SUPPORT SYSTEMS WHOSE FAILURE TO PERFORM CAN REASONABLY BE EXPECTED TO CAUSE SIGNIFICANT INJURY TO A HUMAN.

(2) IN ANY APPLICATION, INCLUDING THE ABOVE, RELIABILITY OF OPERATION OF THE SOFTWARE PRODUCTS CAN BE IMPAIRED BY ADVERSE FACTORS, INCLUDING BUT NOT LIMITED TO FLUCTUATIONS IN ELECTRICAL POWER SUPPLY, COMPUTER HARDWARE MALFUNCTIONS, COMPUTER OPERATING SYSTEM SOFTWARE FITNESS, FITNESS OF COMPILERS AND DEVELOPMENT SOFTWARE USED TO DEVELOP AN APPLICATION, INSTALLATION ERRORS, SOFTWARE AND HARDWARE COMPATIBILITY PROBLEMS, MALFUNCTIONS OR FAILURES OF ELECTRONIC MONITORING OR CONTROL DEVICES, TRANSIENT FAILURES OF ELECTRONIC SYSTEMS (HARDWARE AND/OR SOFTWARE), UNANTICIPATED USES OR MISUSES, OR ERRORS ON THE PART OF THE USER OR APPLICATIONS DESIGNER (ADVERSE FACTORS SUCH AS THESE ARE HEREAFTER COLLECTIVELY TERMED "SYSTEM FAILURES"). ANY APPLICATION WHERE A SYSTEM FAILURE WOULD CREATE A RISK OF HARM TO PROPERTY OR PERSONS (INCLUDING THE RISK OF BODILY INJURY AND DEATH) SHOULD NOT BE RELIANT SOLELY UPON ONE FORM OF ELECTRONIC SYSTEM DUE TO THE RISK OF SYSTEM FAILURE. TO AVOID DAMAGE, INJURY, OR DEATH, THE USER OR APPLICATION DESIGNER MUST TAKE REASONABLY PRUDENT STEPS TO PROTECT AGAINST SYSTEM FAILURES, INCLUDING BUT NOT LIMITED TO BACK-UP OR SHUT DOWN MECHANISMS. BECAUSE EACH END-USER SYSTEM IS CUSTOMIZED AND DIFFERS FROM NATIONAL INSTRUMENTS' TESTING PLATFORMS AND BECAUSE A USER OR APPLICATION DESIGNER MAY USE NATIONAL INSTRUMENTS PRODUCTS IN COMBINATION WITH OTHER PRODUCTS IN A MANNER NOT EVALUATED OR CONTEMPLATED BY NATIONAL INSTRUMENTS, THE USER OR

APPLICATION DESIGNER IS ULTIMATELY RESPONSIBLE FOR VERIFYING AND VALIDATING THE SUITABILITY OF NATIONAL INSTRUMENTS PRODUCTS WHENEVER NATIONAL INSTRUMENTS PRODUCTS ARE INCORPORATED IN A SYSTEM OR APPLICATION, INCLUDING, WITHOUT LIMITATION, THE APPROPRIATE DESIGN, PROCESS AND SAFETY LEVEL OF SUCH SYSTEM OR APPLICATION.

## **Technical Support and Professional Services**

Visit the following sections of the National Instruments Web site at ni.com for technical support and professional services:

- [Support—](javascript:WWW(WWW_Support))Online technical support resources at ni.com/support include the following:
	- **Self-Help Resources**—For answers and solutions, visit the award-winning National Instruments Web site for software drivers and updates, a searchable [KnowledgeBase,](javascript:WWW(WWW_Manuals)) product manuals, step-by-step troubleshooting wizards, thousands of example programs, tutorials, application notes, instrument drivers, and so on.
	- **Free Technical Support**—All registered users receive free Basic Service, which includes access to hundreds of Applications Engineers worldwide in the NI Discussion Forums at [forums.ni.com](javascript:WWW(WWW_Exchange)). National Instruments Applications Engineers make sure every question receives an answer.

For information about other [technical](javascript:WWW(WWW_Service)) support options in your area, visit ni.com/services or [contact](javascript:WWW(WWW_Contact)) your local office at ni.com/contact.

- Training and [Certification—](javascript:WWW(WWW_Customer_Education))Visit ni.com/training for self-paced training, eLearning virtual classrooms, interactive CDs, and Certification program information. You also can register for instructor-led, hands-on courses at locations around the world.
- System [Integration](javascript:WWW(WWW_Integration))—If you have time constraints, limited in-house technical resources, or other project challenges, National Instruments Alliance Partner members can help. To learn more, call your local NI office or visit ni.com/alliance.

If you searched ni.com and could not find the answers you need, contact your local [office](#page-148-0) or NI corporate headquarters. You also can visit the [Worldwide](javascript:WWW(WWW_Global)) Offices section of ni.com/niglobal to access the branch office Web sites, which provide up-to-date contact information, support phone numbers, email addresses, and current events.

## <span id="page-148-0"></span>**Branch Offices**

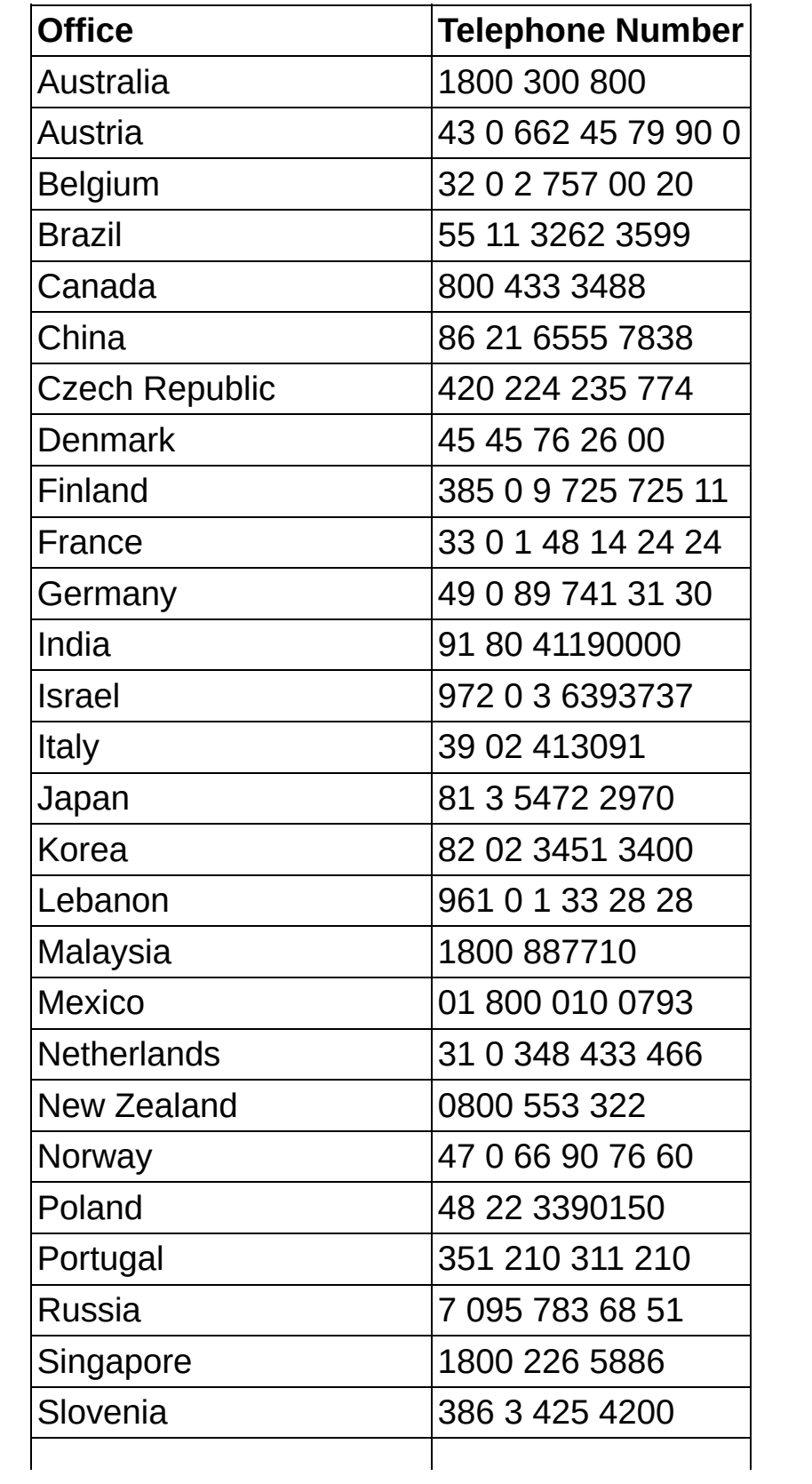

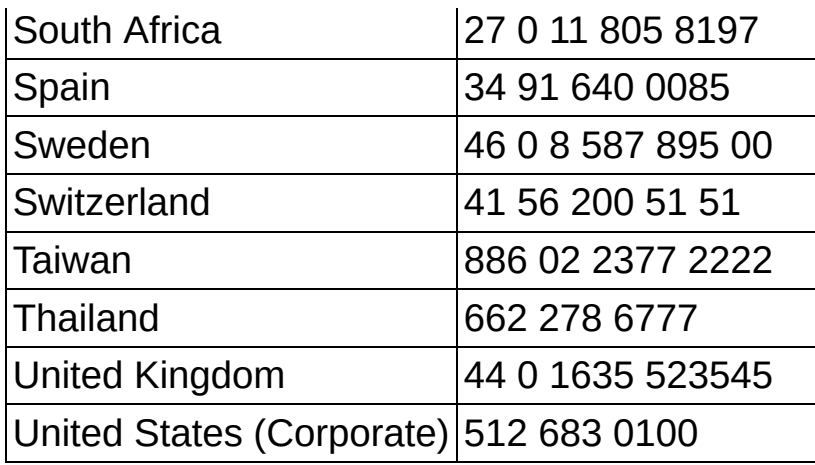